## **22. Ticketsystem**

In Immoware24 steht Ihnen ein objektübergreifendes Ticketsystem als gesondertes Modul zur Verfügung.

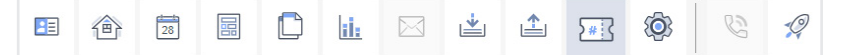

Das Ticketsystem ermöglicht Ihnen als Verwalter, neben Schadenmeldungen und Reparaturaufträgen, alle im Verwalteralltag auftretenden Geschäftsfälle (z.B. auch buchhalterische oder vertragliche Vorgänge) unabhängig von Verwaltungsobjekten

- effizient zu erfassen,
- unterschiedlichen Abteilungen/Mitarbeitern zuzuweisen,
- mit differenzierten Prioritäten zu kennzeichnen,
- mit anderen, über- oder untergeordneten Vorgängen zu verknüpfen,
- je nach Bearbeitungsstand einem konkreten Status zuzuordnen,
- mit in der Historie hinterlegten Bearbeitungsschritten zu verwalten.

Dafür können Sie verschiedene Ticketsysteme anlegen, denen Sie Ihren Anforderungen entsprechend einstellbare Ticketvorlagen zuordnen können.

Ticketvorlagen dienen der Erstellung von Tickets und sollen sich wiederholende, identische Vorgangstypen (Geschäftsfälle) innerhalb des Ticketsystems abbilden.

**Bevor Sie sich entscheiden, wie viele und welche Ticketsysteme Sie anlegen, analysieren Sie die Organisationsstruktur in Ihrem Unternehmen. Welche Abteilung ist für welche Vorgangstypen verantwortlich?** 

**Dieser Struktur angepasste Ticketsysteme ermöglichen Ihnen im Rahmen der parallelen oder chronologischen Vorgangsbearbeitung anwendungsbezogene Bearbeitungsschritte, indem Sie das Ticket opieren oder verschieben, um es an andere Abteilungen zu übergeben.** 

**Damit halten Sie die Anzahl offener Tickets für die Mitarbeiter einer Abteilung überschaubar und legen die Grundlage für die statistische Auswertung. Je nach Unternehmensstruktur sind ca. drei bis fünf Ticketsysteme empfehlenswert.**

**Wie viele und welche Ticketsysteme Sie in Ihrem Unternehmen und wie Sie das Ticketsystem nutzen, entscheiden Sie selbst.**

#### **Wie werden Tickets erzeugt?**

Tickets erstellen Sie manuell oder indem Sie auf eine E-Mail klicken und die Verknüpfung erstellen.

Tickets können auch systemseitig mit Hilfe der Anrufbeantworterfunktion automatisch angelegt werden. Dabei wird über die Spracherkennungsfunktion ermöglicht, dass Immoware24 erkennt, worum es bei der Meldung geht. Der Text der Ansage wird schriftlich komplett im Ticket erfasst und die dabei gemeldeten Anliegen stichpunktartig markiert. Das Ticket wird mit den Kontaktdaten verknüpft. Die Spracherkennung erkennt Ansagen in weit über 50 verschiedenen Sprachen und übersetzt diese im Ticket in die deutsche Sprache.

Dies ermöglicht, dass Sie Anrufe nicht mehr persönlich entgegennehmen, mitschreiben und das Ticket dann manuell erfassen müssen.

Um diese Funktion nutzen zu können, aktivieren Sie die Anrufbeantworterfunktion in den Einstellungen.

Tickets können in Immoware24 auch durch Kommunikation aus Fremdsystemen (z.B. durch eine Schadensmeldung des Mieters/Eigentümers im *Portal24*) automatisch erstellt werden. Auch die im Rahmen der Ticketbearbeitung notwendige Kommunikation mit Handwerkern und Dienstleistern (z.B. für die Abfrage/Erstellung von Kostenvoranschlägen bzw. die Auftragserteilung) ist u.a. über *Portal24* möglich.

Bei Interesse an *Portal24* wenden Sie sich gern an den Vertrieb.

## **22.1 Ticketsystem erstellen**

Öffnen Sie das *Modul* "Einstellungen"  $\otimes$ .

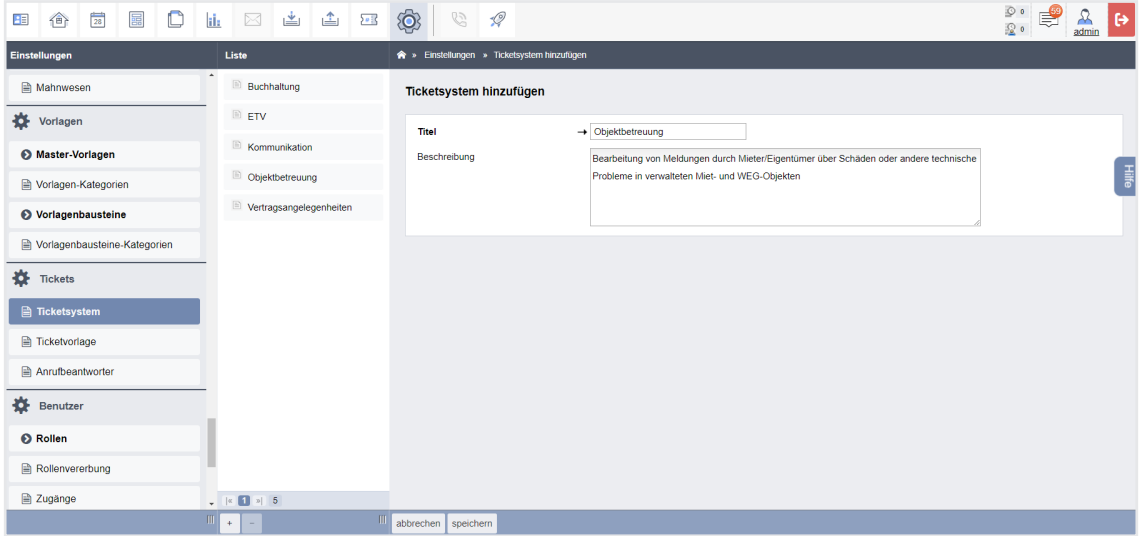

Erstellen Sie Ihr *Ticketsystem* im zugehörigen Menüpunkt.

Abb. 439: Ticketsystem hinzufügen/bearbeiten

Die Verwendung des Ticketsystems tragen Sie im Feld "Beschreibung" ein. Die bei unterschiedlicher Verwendung speziell benötigten Daten können Sie durch die individuelle Gestaltung der Ticketvorlagen erfassen.

Klicken Sie auf die Schaltfläche **Rechivieren Giffnen**, um nicht mehr benötigte Ticketsysteme zu archivieren.

Klicken Sie daneben auf die Schaltfläche "öffnen" **Derthüren Göffnen** , um bereits archivierte Ticketsysteme wieder zu öffnen.

## **22.2 Ticketvorlage hinzufügen**

Wenn Sie ein Ticketsystem angelegt haben, können Sie diesem im **Menüpunkt "***Ticketvorlagen"* individuell einstellbare Ticketvorlagen für wiederkehrende Vorgänge hinzufügen.

| 區<br>Ò<br>$\frac{1}{26}$<br>企<br>Æ                | 4 2<br>⊯<br>⊠<br>il:                                           | $\mathbb{D}$ o<br>\$<br>G<br>$\mathscr{Q}$<br>ু ∘<br>admin                                                                                                    |    |
|---------------------------------------------------|----------------------------------------------------------------|----------------------------------------------------------------------------------------------------|----|
| <b>Einstellungen</b>                              | Liste                                                          | > Einstellungen > Ticketvorlage hinzufügen                                                                                                    |    |
| <b>Profile</b>                                    | Erstellung HGA<br>日<br>Buchhaltung                             | Ticketvorlage hinzufügen                                                                                                    |    |
| Sitzungskategorien                                | fehlerhafte<br>日<br>Eingangsrechnung<br>Buchhaltung            | $\rightarrow$ Buchhaltung<br>Ticketsystem auswählen<br>$\check{~}$                                                                                                    |    |
| 春<br><b>DMS</b>                                   | Kaution anlegen<br>$\boxed{2}$<br>Buchhaltung                  | Name der Ticketvorlage<br>$\rightarrow$                                                                                                    |    |
| externe Kategorien                                | <b>Mahnlauf</b>                                                | Zweck der Ticketvorlage                                                                                                    | 一眼 |
| ö.<br>Objektdaten                                 | Buchhaltung<br>Rechnungsfreigabe                               |                                                                                                    |    |
| <b>Pa</b> Objektarten                             | Buchhaltung<br>Anforderung weiterer TOP<br>日                   | $\overline{\mathbf{v}}$<br>Ticketvorlage aktiv                                                                                                    |    |
| Gebäudearten                                      | ETV<br><b>Beschlussanfechtungsklage</b>                        | $\overline{\mathbf{v}}$<br>Ticketvorlage öffentlich                                                                                                    |    |
| <b>A</b> Bauart<br>Dienstleistungs-/Vertragsarten | <b>ETV</b><br>Vorbereitung ETV                                 | n<br>HTML erlauben für<br>Beschreibungsfelder                                                                                                    |    |
| <b>A</b> Zählerarten                              | <b>ETV</b><br>Chat-Bot<br>Kommunikation                        | o<br>erlauben, unvollständige Tickets zu<br>schließen                                                                                                    |    |
| Haupt-Energieträger                               | E-Mail<br>Kommunikation                                        | externe Kommentare<br>→ erlaubt an Verwaltung v                                                                                                    |    |
| Ausstattungsmerkmal-Kategorie                     | <b>E</b> Telefon<br>Kommunikation                              | externe Dateianhänge<br>$\rightarrow$ erlaubt nur für Initiator $\sim$                                                                                                    |    |
| Ausstattungsmerkmal                               | Antrag auf bauliche                                            | Im Kopf eines Tickets gibt es folgende Standardfelder: Titel, Status, Beschreibung, interne Beschreibung, Priorität, zugewiesen an, Initiator, übergeordnetes<br>Ticket, Fälligkeitsdatum, Anfangsdatum, Dokumentenauswahl. Sie können weitere Felder hinzufügen. |    |
| <b>■ Verwalterhonorarmuster</b>                   | Änderung<br>Objektbetreuung                                    | Felder                                                                                                    |    |
| Schwarzes Brett Kategorien                        | Mängel am Aufzug<br>Objektbetreuung                            | $\left  + \right $                                                                                                    |    |
| <b>O</b> Musterkonten                             | Mängel an Heizung<br>Objektbetreuung                           |                                                                                                    |    |
| Muster-Umlageschlüssel                            | $   \times  $ 1 2 3 27<br>$\mathbf{m}$<br>Ш<br>$\pm$<br>$\sim$ | abbrechen   speichern                                                                                                    |    |

Abb. 440: Ticketvorlage hinzufügen/bearbeiten

Klicken Sie auf das Symbol **beim zusätzliche Felder hinzuzufügen.** 

Beachten Sie die blaue Hinweismeldung. Ob zu den bereits vorhandenen Standardfeldern aller Ticketvorlagen Ihre individuellen Felder hinzugefügt werden können, hängt vom Verwendungszweck der Ticketvorlage ab.

Prüfen Sie dies zunächst testweise durch ein mit der Vorlage probeweise erstelltes Muster-Ticket.

Benötigen Sie zusätzliche Felder für die Erfassung besonderer Daten, können Sie unterschiedliche Formate (z.B. HTML-Textfeld, Datumseingabe) wählen.

Sie können damit z.B. Schadensvorgänge für den Fall eines Versicherungsschadens mit zusätzlichen Angaben ergänzen.

Klicken Sie auf die Schaltfläche "*bearbeiten"*, um nicht mehr benötigte Ticketvorlagen auf "inaktiv" zu stellen bzw. um bereits als "inaktiv" markierte Ticketvorlagen wieder "aktiv" zu setzen.

Wenn Sie die Ticketvorlage gespeichert haben, klicken Sie auf den Menüpunkt

#### "*Plugins verwalten"*.

Aktivieren Sie unterschiedliche Plugins, die Sie als "Werkzeug" für die Ticketvorlage nutzen können.

Mit dem jeweiligen Plugin erfassen und verarbeiten Sie die im Ticket für die jeweilige Funktion notwendigen Daten.

Standortwahl **Zuordnung zu einem Objekt, Gebäude oder Verwaltungseinheit** 

**Hinweis:** Sie können nur Ticketvorlagen mit Standortwahl-Plugin auf der Registerkarte "Tickets" in Objekten, Gebäuden und Verwaltungseinheiten erstellen.

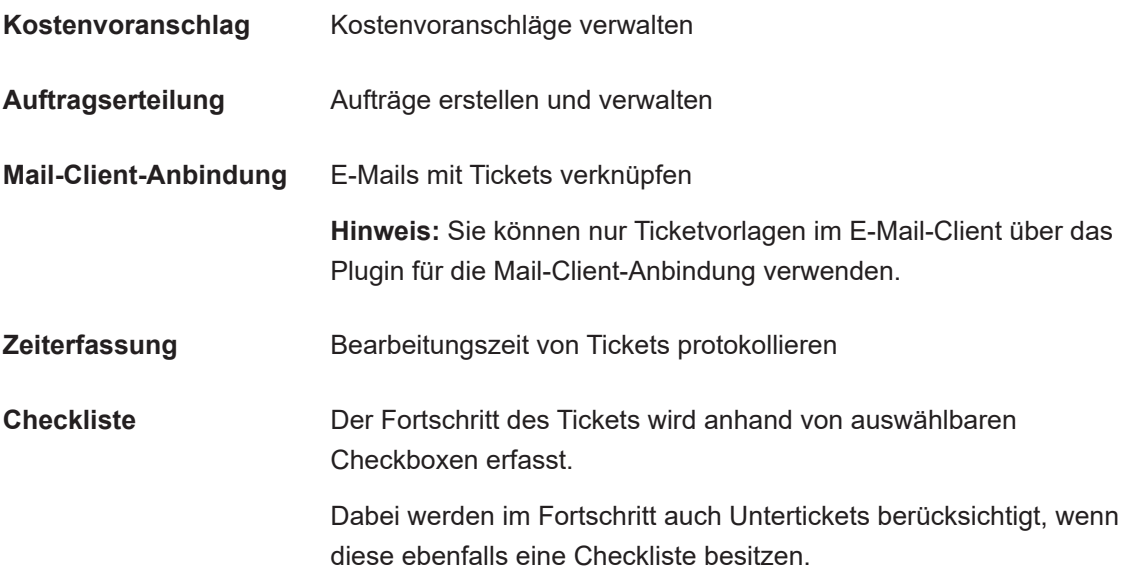

Um die Funktionen in der Ticketvorlage zu hinterlegen, *aktivieren* Sie diese Plugins.

|                              | > Einstellungen >> Ticketvorlage >> Chat-Bot >> Plugins verwalten       |                |                                                                                 |                       |
|------------------------------|-------------------------------------------------------------------------|----------------|---------------------------------------------------------------------------------|-----------------------|
|                              | Plugins verwalten für Ticketvorlage: Chat-Bot                           |                |                                                                                 |                       |
| <b>Ticketsystem</b>          | Kommunikation                                                           |                |                                                                                 |                       |
| <b>Name</b>                  | <b>Beschreibung</b>                                                     | Abhängigkeiten | <b>Status</b>                                                                   | <b>Aktionen</b>       |
| <b>Standortwahl</b>          | Auswahl von Objekt, Gebäude und Verwaltungseinheit                      | keine          | • aktiviert<br>● konfiguriert<br>· Abhängigkeiten erfüllt<br>le benutzbar       | $\circ$ $\Box$<br>− ⊐ |
| Kostenvoranschlag            | Kostenvoranschlag                                                       | keine          | @ aktiviert<br>· konfiguriert<br>· Abhängigkeiten erfüllt<br>® benutzbar        | п                     |
| Auftragserteilung            | Auftragserteilung                                                       | keine          | @ aktiviert<br>· konfiguriert<br>· Abhängigkeiten erfüllt<br><b>·</b> benutzbar | n                     |
| <b>Mail-Client-Anbindung</b> | Mail-Client-Anbindung, erlaubt Ihnen, E-Mails mit Tickets zu verknüpfen | keine          | · aktiviert<br>· Abhängigkeiten erfüllt<br>le benutzbar                         | $\Box$                |
| Zeiterfassung                | Aufgewendete Zeit für ein Ticket erfassen                               | keine          | aktiviert<br>· konfiguriert<br>· Abhängigkeiten erfüllt<br>· benutzbar          | <b>O</b> <sub>D</sub> |
| <b>Checkliste</b>            | Einfachere, aber kleine Unteraufgaben für Tickets                       | keine          | aktiviert<br>· konfiguriert<br>· Abhängigkeiten erfüllt<br>· benutzbar          | п                     |

Abb. 441: Plugins verwalten

Klicken Sie auf das Symbol "konfigurieren" eines Plugins. Sie können weitere Details bestimmen, z.B. ob die *Standortwahl* vom Objekt über das Gebäude bis zur VE möglich sein soll.

Bei einem gesonderten Ticketsystem nur für objekt- und gebäudebezogene Aufgaben kann z.B. die Auswahl der VE überflüssig sein.

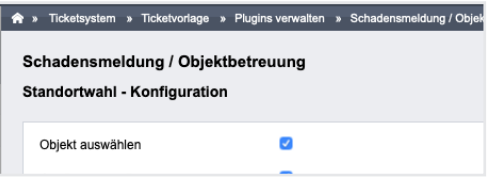

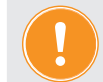

Aktivieren Sie das Plugin "Standortwahl", um im Ticket die Objektauswahl zu **ermöglichen!** 

Klicken Sie auf das Symbol "**konfigurieren".** 

Konfigurieren Sie die Plugins "*Kostenvoranschlag"* und "*Auftragserteilung"*, um die zu verwendenden **Mastervorlagen** für die jeweilige Funktion zu bestimmen.

Übernehmen Sie die folgenden Mastervorlagen und passen Sie diese ggf. Ihren Anforderungen an:

- Anforderung Kostenvoranschlag
- Auftragserteilung

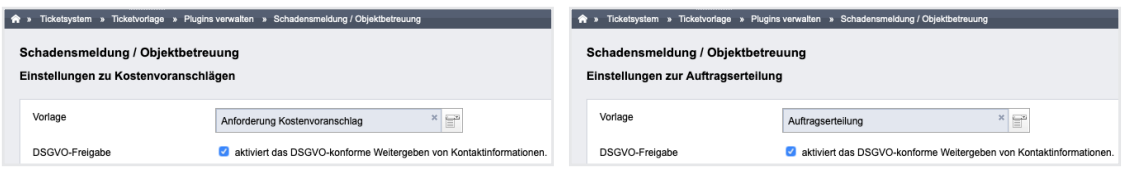

Sie können hier die Anzeige der ggf. im Adresskontakt für die **Weitergabe personenbezogener Daten** hinterlegten Vereinbarung aktivieren. Damit können Sie sicherstellen, dass z.B. weitergegebene Kontaktdaten gemäß DSGVO vom Kontakt dafür freigegeben sind.

Aktivieren Sie die DSGVO-Freigabe nicht, erscheinen in den Vorlagen "*Kostenvoranschlag"* und "*Auftragserteilung"* der für den Kontakt hinterlegte Name, die erste Anschrift, alle Telefon-Nummern sowie alle E-Mail-Adressen.

Diese werden ohne Zustimmungsprüfung weitergegeben.

Sie können Plugins deaktivieren. Beachten Sie, dass bereits mit der Ticketvorlage inkl. aktiviertem Plugin erzeugte Tickets, bei denen Sie das Plugin anschließend *deaktiviert* haben, die dadurch erfassten Daten im Ticket nicht mehr angezeigt werden.

In diesem Fall erstellen Sie für die Bearbeitung von Vorgängen ohne die Plugin-Funktion eine neue Ticketvorlage. Deaktivieren Sie die nicht mehr benötigte Ticketvorlage.

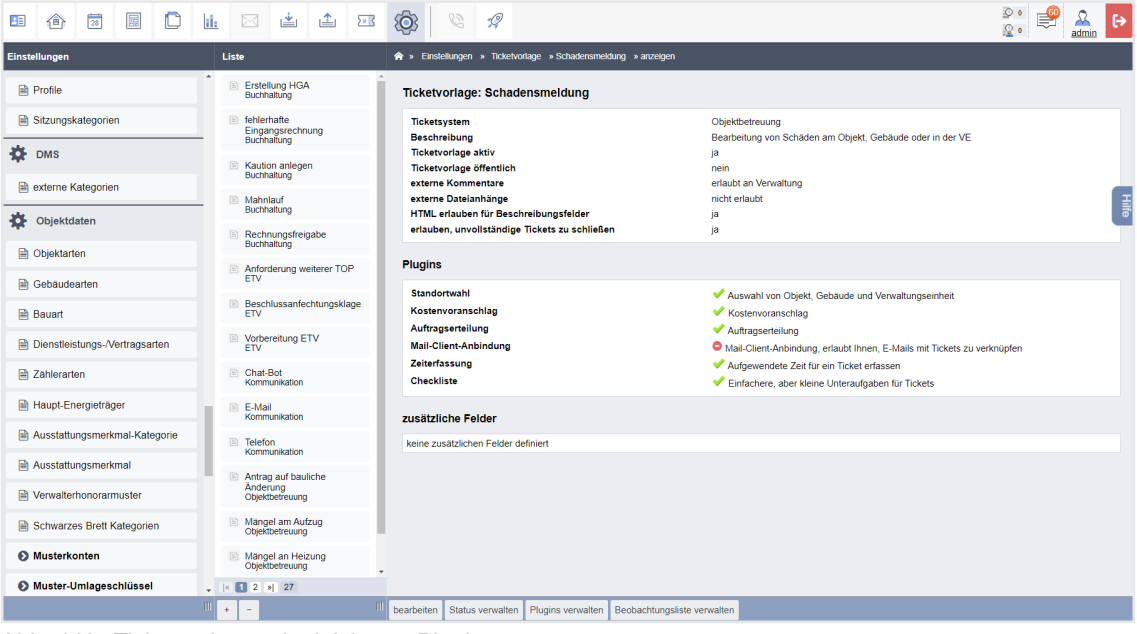

Abb. 442: Ticketvorlage mit aktivierten Plugins

Definieren Sie für die Ticketvorlage, welche Statuswechsel möglich sein sollen, indem Sie auf die Schaltfläche "Status verwalten" klicken.

Standardmäßig stehen Ihnen folgende Status zur Verfügung:

• *neu* (offenes Ticket)

- *in Bearbeitung* (offenes Ticket)
- *wartend* (offenes Ticket)
- *ausgeführt* (offenes Ticket)
- *abgeschlossen* (geschlossenes Ticket)
- *abgewiesen* (geschlossenes Ticket)

Sie können eigene Unterstatus definieren (z.B. für den Status "wartend" weitere Unterstatus):

- *wartend auf Kostenvoranschlag*
- *wartend auf Ausführung etc.*

Beachten Sie, dass Sie die Angaben für den Statuswechsel eines hinzugefügten Status nicht nur in der zugehörigen Zeile setzen, sondern z.B. auch beim Wechsel vom Status "neu":

| æ                                                                                                    | 仓                      | $\frac{1}{25}$ | 屬       | $\mathbb C$ | il:           |                                                                                  | 因当出国    |            |               | ♦                       | 63                                                                   | $\mathcal{Q}$ |                                                                                                    |                         |           |                         |                     |                            | ⊚ ہ<br>Ę<br>120 | ℛ<br>Э<br>admin              |
|----------------------------------------------------------------------------------------------------|------------------------|----------------|---------|-------------|---------------|----------------------------------------------------------------------------------|---------|------------|---------------|-------------------------|----------------------------------------------------------------------|---------------|----------------------------------------------------------------------------------------------------|-------------------------|-----------|-------------------------|---------------------|----------------------------|-----------------|------------------------------|
|                                                                                                    | Einstellungen          |                |         |             |               |                                                                                  |         |            |               |                         | > Einstellungen > Ticketvorlage > Schadensmeldung > Status verwalten |               |                                                                                                    |                         |           |                         |                     |                            |                 |                              |
|                                                                                                    | Vorlagen-Kategorien    |                |         |             |               | <b>Ticketvorlage: Schadensmeldung</b>                                            |         |            |               |                         |                                                                      |               |                                                                                                    |                         |           |                         |                     |                            |                 |                              |
|                                                                                                    | O Vorlagenbausteine    |                |         |             |               | <b>Ticketsystem</b>                                                              |         |            |               |                         | Objektbetreuung                                                      |               |                                                                                                    |                         |           |                         |                     |                            |                 |                              |
|                                                                                                    |                        |                |         |             |               | Bearbeitung von Schäden am Objekt, Gebäude oder in der VE<br><b>Beschreibung</b> |         |            |               |                         |                                                                      |               |                                                                                                    |                         |           |                         |                     |                            |                 |                              |
| 娄                                                                                                    |                        |                |         |             |               | definierte Status                                                                |         |            |               |                         |                                                                      |               |                                                                                                    |                         |           |                         |                     |                            |                 |                              |
|                                                                                                    |                        |                |         |             |               | <b>Name</b>                                                                      |         |            |               | repräsentiert           |                                                                      |               | ist Standardstatus beim Erstellen                                                                                                    |                         |           |                         |                     | Anzahl verknüpfter Tickets |                 | <b>Aktionen</b>              |
|                                                                                                    |                        |                |         |             |               | neu                                                                              |         |            |               | neu                     |                                                                      |               | ja                                                                                                    |                         |           |                         | 1.                  |                            |                 | $Q \times \mathbf{X}^{\top}$ |
|                                                                                                    |                        |                |         |             |               | in Bearbeitung                                                                   |         |            |               | in Bearbeitung          |                                                                      |               | nein                                                                                                    |                         |           |                         | $\overline{2}$      |                            |                 | $Q \times X$                 |
| Vorlagenbausteine-Kategorien<br><b>Tickets</b><br><b>■ Ticketsystem</b><br><b>A</b> Ticketvorlage<br>Anrufbeantworter<br>春<br>Benutzer<br><b>O</b> Rollen<br>Rollenvererbung<br>2ugänge<br>春<br>andere<br>benutzerdef. Felder |                        |                | wartend |             |               |                                                                                  | wartend |            |               | nein                    |                                                                      |               |                                                                                                    | $\bullet$               |           |                         | $Q \neq \mathbf{X}$ |                            |                 |                              |
|                                                                                                    |                        |                |         | ausgeführt  |               |                                                                                  |         | ausgeführt |               |                         | nein                                                                 |               |                                                                                                    |                         | $\bullet$ |                         |                     | $Q \times X$               |                 |                              |
|                                                                                                    |                        |                |         |             | abgeschlossen |                                                                                  |         |            | abgeschlossen |                         |                                                                      | nein          |                                                                                                    |                         |           | $\bullet$               |                     |                            | $Q \neq X$      |                              |
|                                                                                                    |                        |                |         |             | abgewiesen    |                                                                                  |         |            | abgeschlossen |                         |                                                                      | nein          |                                                                                                    |                         | $\bullet$ |                         |                     | $Q \neq \mathbf{X}$        |                 |                              |
|                                                                                                    |                        |                |         |             |               | definiere Statusübergänge                                                        |         |            |               |                         |                                                                      |               |                                                                                                    |                         |           |                         |                     |                            |                 |                              |
|                                                                                                    |                        |                |         |             |               |                                                                                  |         |            |               | neu                     |                                                                      |               | in Bearbeitung                                                                                                    | wartend                 |           | ausgeführt              |                     | abgeschlossen              | abgewiesen      |                              |
|                                                                                                    |                        |                |         |             |               | neu                                                                              |         |            |               | $\overline{a}$          |                                                                      |               | $\overline{\mathbf{v}}$                                                                                                    | M                       |           | $\Box$                  |                     | $\Box$                     | M               |                              |
|                                                                                                    | <b>A</b> Einstellungen |                |         |             |               | in Bearbeitung                                                                   |         |            |               | $\Box$                  |                                                                      |               | ÷.                                                                                                    | Z                       |           | $\overline{\mathbf{v}}$ |                     | $\Box$                     | $\Box$          |                              |
|                                                                                                    | Digitale Unterschrift  |                |         |             |               | wartend                                                                          |         |            |               | $\Box$                  |                                                                      |               | $\overline{\mathbf{v}}$                                                                                                    | ×                       |           | $\overline{\mathbf{v}}$ |                     | $\Box$                     | $\Box$          |                              |
|                                                                                                    | <b>E</b> Löschprofile  |                |         |             |               | ausgeführt                                                                       |         |            |               | $\Box$                  |                                                                      |               | $\overline{\mathbf{v}}$                                                                                                    | $\overline{\mathbf{v}}$ |           | ×                       |                     | Z                          | $\Box$          |                              |
|                                                                                                    | <b>A</b> Export        |                |         |             |               | abgeschlossen                                                                    |         |            |               | $\Box$                  |                                                                      |               | $\Box$                                                                                                    | $\Box$                  |           | $\Box$                  |                     | $\sim$                     | $\Box$          |                              |
|                                                                                                    | <b>B</b> Job Queue     |                |         |             |               | abgewiesen                                                                       |         |            |               | $\overline{\mathbf{v}}$ |                                                                      |               | 0                                                                                                    | $\Box$                  |           | $\Box$                  |                     | $\Box$                     | $\sim$          |                              |
|                                                                                                    |                        |                |         |             | $\mathbf{m}$  |                                                                                  |         |            |               |                         |                                                                      |               | and the contraction of a contract and contract and contract and contract the contract of the contract of the contract of the contract of the contract of the contract of the contract of the contract of the contract of the c |                         |           |                         |                     |                            |                 |                              |

Abb. 443: Ticketvorlage Status verwalten

Über eine am Ticket stattgefundene Änderung (die Sie nicht aktiv selbst durchgeführt haben) erfolgt **immer** die **Benachrichtigung**

- des Ticket-Autors (wer hat ein Ticket erstellt) und
- des verantwortlichen Verwalters (wem wurde ein Ticket zugewiesen)

u.a. durch die Anzeige einer Zahl am Symbol des Ticketmoduls

und durch die Anzeige in der Menüspalte des Ticketmoduls

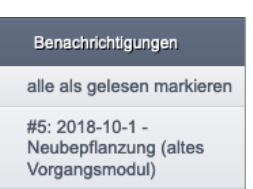

Damit weitere Mitarbeiter die Benachrichtigung zu Tickets einer Ticketvorlage erhalten, können Sie diese im Menüpunkt "Beobachtungsliste verwalten" jeder Ticketvorlage aktiviert werden. Klicken Sie dafür auf das zugehörige Optionsfeld.

Alle Adresskontakte der Gruppe "Verwalter" des Immoware24-Accounts stehen zur Auswahl.

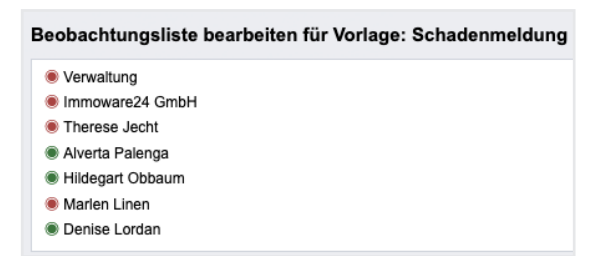

Die Benachrichtigungen können Sie an einem zugeordneten Ticket einstellen, indem Sie die Option "*beobachten/nicht beobachten"* im Ticket wählen.

Ausnahme: Sie können die Benachrichtigung für "Autor" oder "zugewiesen an" nicht abwählen.

## <span id="page-6-0"></span>**22.3 Ticket erstellen**

Um Tickets zu erstellen bzw. zu verwalten, wechseln Sie in das **Modul "Ticketsysteme"** <sup>28</sup>. Klicken Sie auf die Schaltfläche "neues Ticket" in der Fußzeile. Die verfügbaren Ticketvorlagen stehen zur Verfügung. Sie können optional Favoriten festlegen.

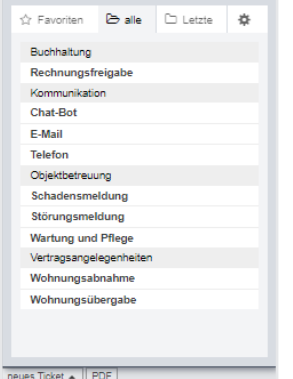

Abb. 444: neues Ticket erstellen

Wählen Sie die zutreffende Ticketvorlage im benötigten Ticketsystem, um ein neues Ticket darin zu erzeugen. Ihnen stehen hierfür die Standardfelder und ggf. mit der Ticketvorlage konfigurierte "*zusätzliche Felder"* und aktivierte "*Plugins"* zur Verfügung.

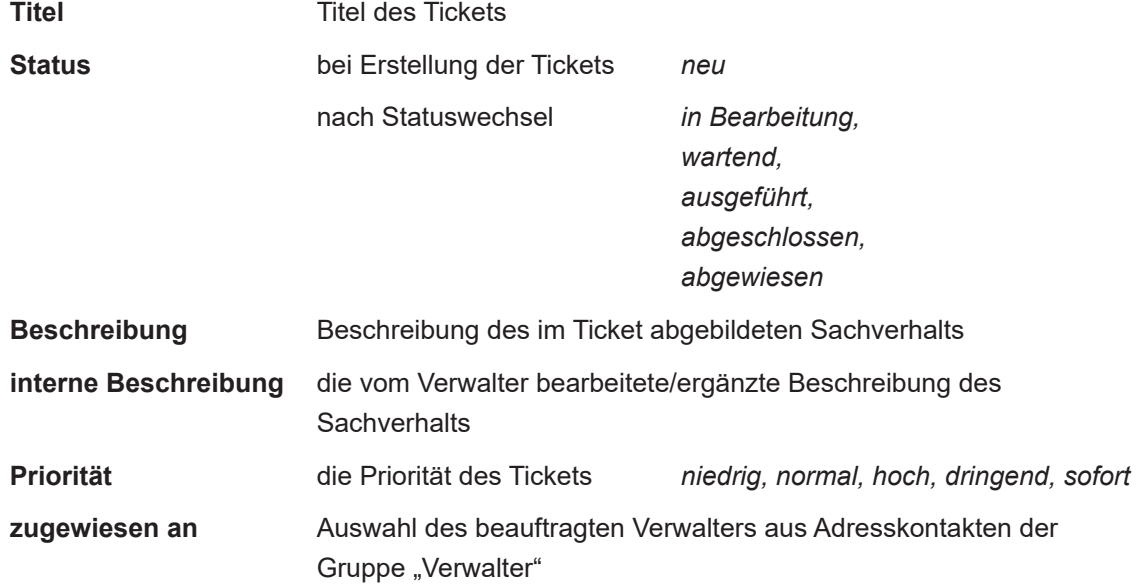

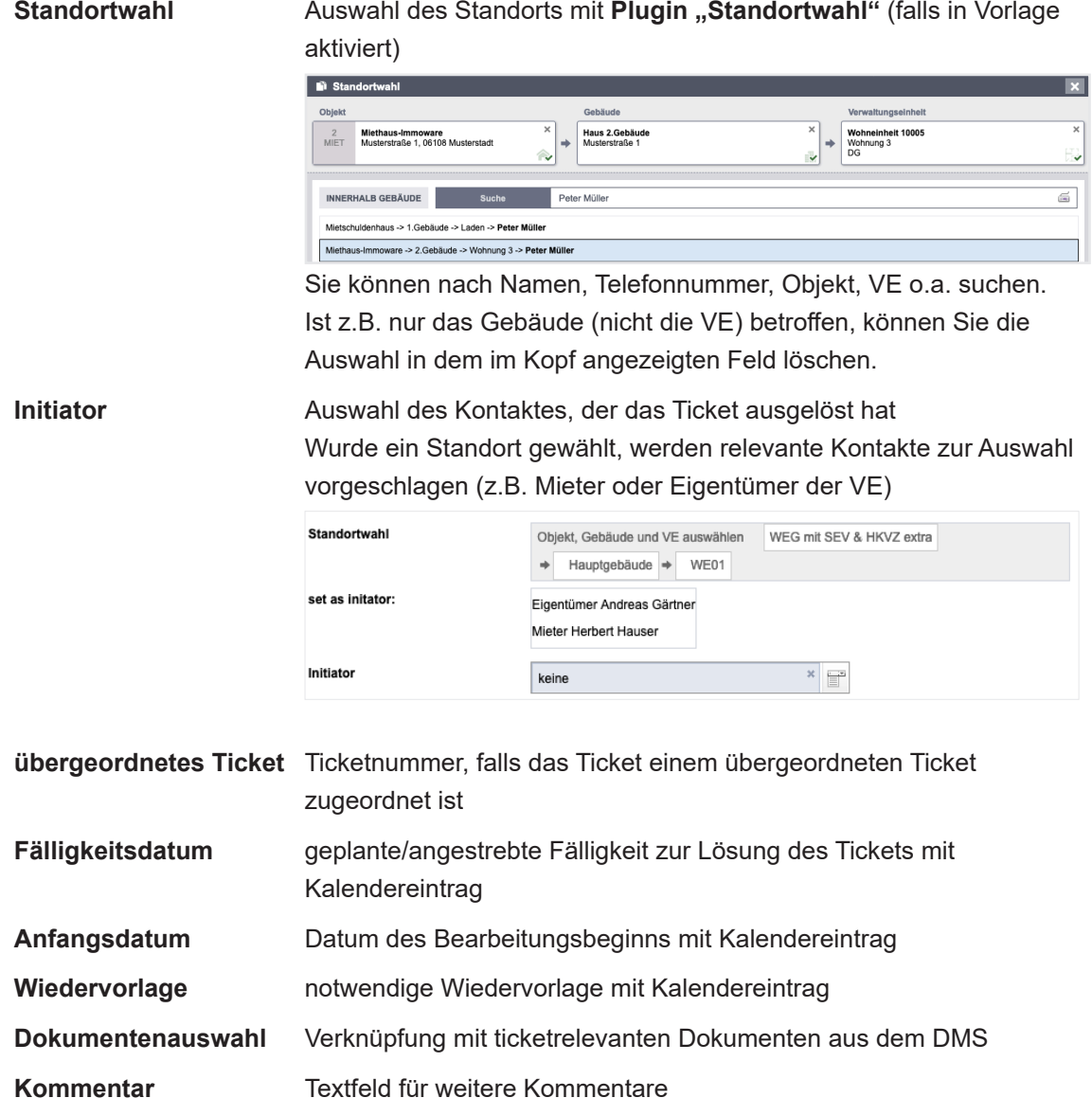

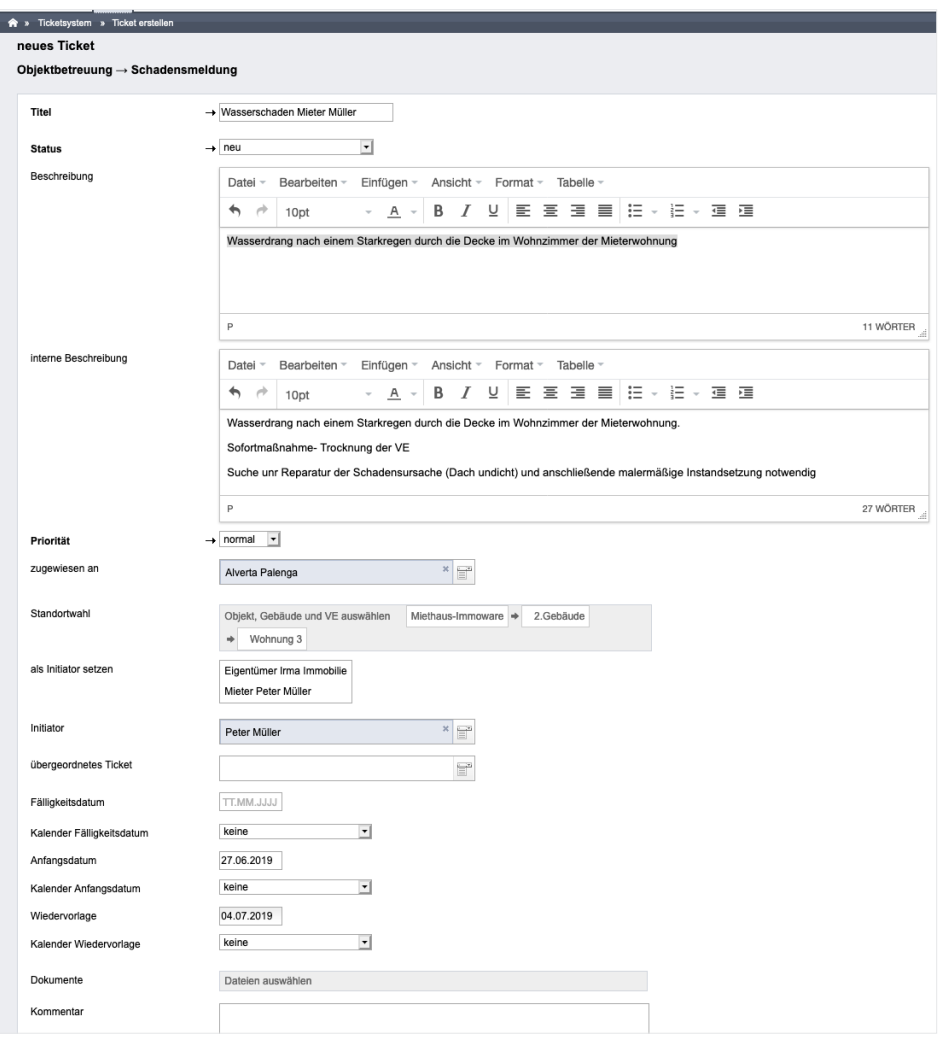

Abb. 445: Ticket erstellen

Der Status eines erstellten Tickets ist "*neu"*.

Den Statuswechsel des Tickets nehmen Sie manuell vor.

Jeder Statuswechsel oder andere Bearbeitungsschritt wird durch entsprechende Einträge in der Historie des Tickets nachvollziehbar chronologisch gespeichert.

Sie können die Änderungsverfolgung hervorrufen, indem Sie einen Kommentar hinzufügen, ein Plugin nutzen, eine E-Mail an das Ticket anhängen oder indem Sie auf die Schaltfläche "bearbeiten" in der Fußzeile klicken. Die aktuellste Änderung steht in der Tickethistorie ganz oben.

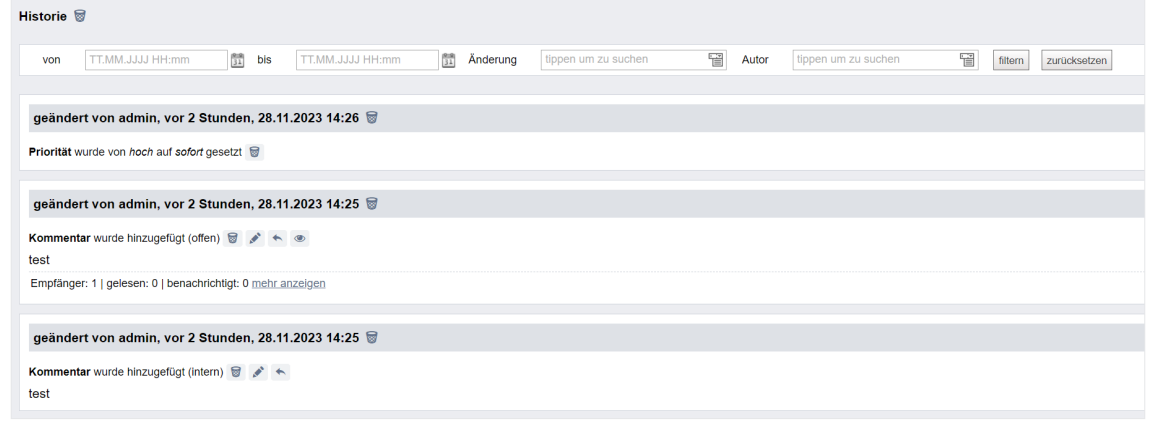

Abb. 446: Ticketansicht mit Historie

## **22.4 Ticket über den Anrufbeantworter automatisch anlegen**

Nutzen Sie die Anrufbeantworterfunktion, um aus einem aufgezeichneten Sprachanruf auf der von Ihnen hinterlegten Rufnummer direkt ein Ticket im System anzulegen. Hierfür ist es erforderlich, in den "Einstellungen" die Anrufbeantworterfunktion zu aktivieren. Lesen Sie, wie Sie die Funktion einrichten, in > Kapitel "2.3.3 Anrufbeantworter einrichten".

Die Software ist hierbei in der Lage, den Anruf, der in 57 Sprachen (Stand: Dezember 2023) eingesprochen werden kann, zu übersetzen und als vollständigen Text im Ticket anzulegen. Darüber hinaus werden die wichtigsten Information zusammengefasst ausgelesen sowie die Daten des Anrufers automatisch eingetragen.

Der Anruf selbst wird als Audio-Datei gespeichert und im Ticket hinterlegt.

Um die Anrufbeantworterfunktion nutzen zu können, wird zunächst bei der Anlage der Funktion eine Rufnummer im System registriert. Diese Registrierung nehmen Sie als Nutzer nicht vor, sondern wird bei der Anlage fest vergeben. Sie müssen daher im Nachgang IhreGeschäfts-Rufnummer für die Anrufbeantworterfunktion auf diese Rufnummer umleiten.

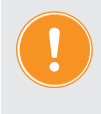

**Beachten Sie, dass jeder Anruf, der vom Anrufbeantworter angenommen und als Ticket im System angelegt wird, mit Kosten gemäß Ihres Vertrags berechnet wird.** 

Geht ein Anruf über den Anrufbeantworter ein, wird automatisch im System ein Ticket angelegt. Das Ticket erscheint in der Übersicht Ihrer Tickets.

Klicken Sie darauf, um den Anruf zu öffnen:

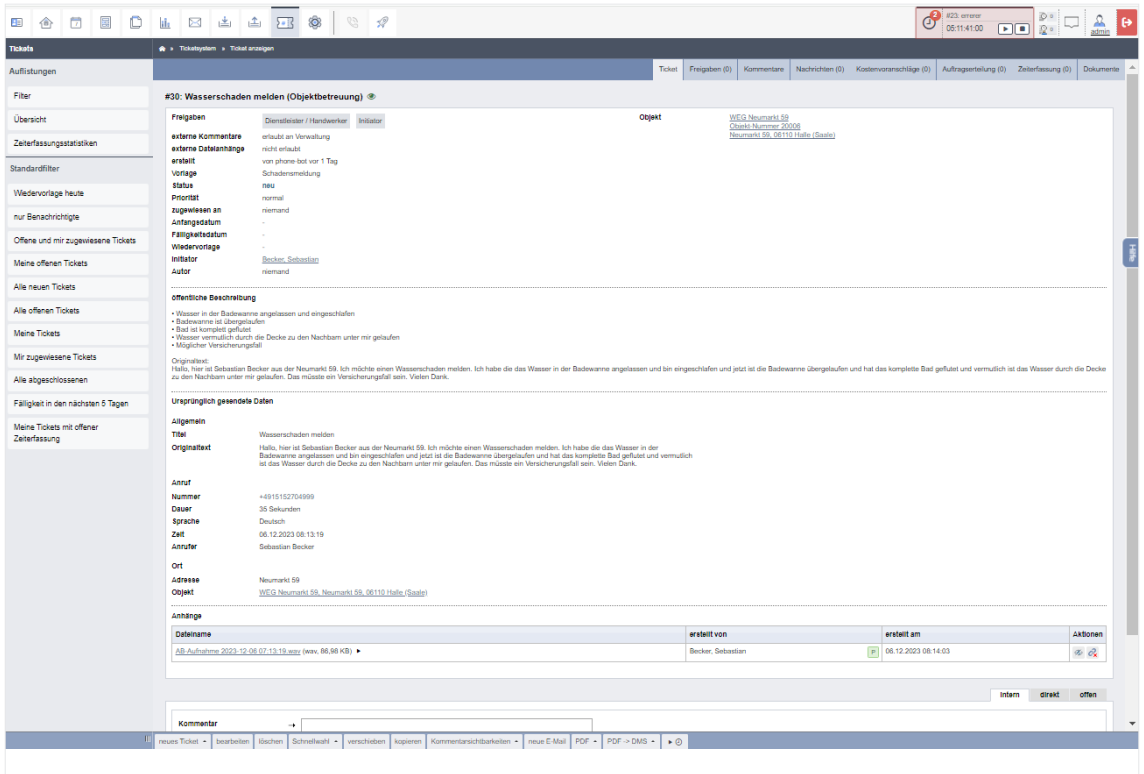

Sie erhalten in diesem Ticket alle vom Anrufer sprachlich übermittelten Informationen. Im Bereich "Anhänge" können Sie außerdem den Anruf jederzeit abhören. Die Funktionen dieses Tickets können Sie in gleicher Weise nutzen, wie bei einem regulär von Ihnen angelegten Ticket (siehe  $\lambda$  Kapitel ["22.6 Ticket bearbeiten"](#page-11-0)).

## **22.5 Ticket aus einer E-Mail erstellen/E-Mail an Ticket anheften**

Wenn Sie im E-Mail-Client Ihres Immoware24-Accounts eine E-Mail erhalten, die Sie als Ticket bearbeiten möchten, klicken Sie auf die Schaltfläche neues Ticket - , um das Ticketsystem und die Ticketvorlage auszuwählen. Erstellen Sie das neue Ticket.

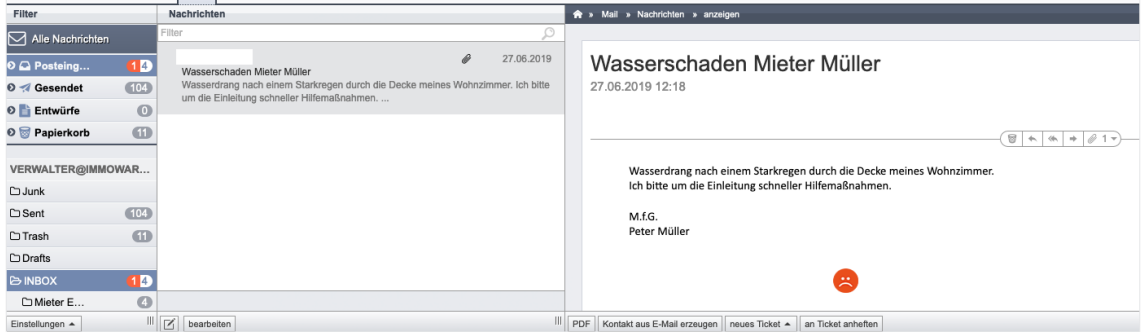

Abb. 447: Ticket aus Mail erstellen

Der ursprüngliche E-Mail-Betreff ergibt den Ticket-Namen.

Der Text der E-Mail ergibt die Ticket-Beschreibung.

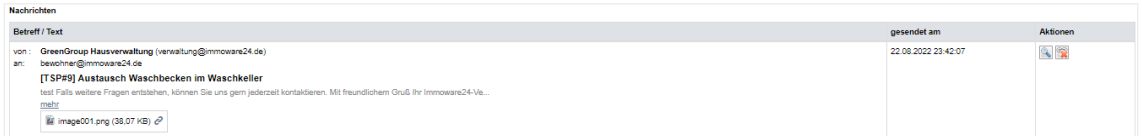

Abb. 448: Anzeige der E-Mail im Ticket

Die letzten beiden aktuellen Mails eines Tickets erscheinen im Kopf der Einzelansicht. In der Spalte "*Text"* können Sie die *Sichtbarkeit umschalten*. Da nicht alle E-Mail-Anhänge Relevanz für das Ticket haben (z.B. Firmenlogos aus Signaturen), können Sie für jede Datei wählen, ob Sie diese dem Ticket *als Ticketanhang* hinzufügen.

Klicken Sie auf die Schaltfläche "Zeige alle x E-Mails", werden alle zum Ticket zugefügten Mails auf der Registerkarte "Nachrichten" aufgelistet.

Der Eingang bzw. Ausgang der E-Mail wird auch in der chronologischen Tickethistorie angezeigt.

**Im Ticket** können Sie mit Hilfe der hinter jeder Mail eingeblendeten Aktionen

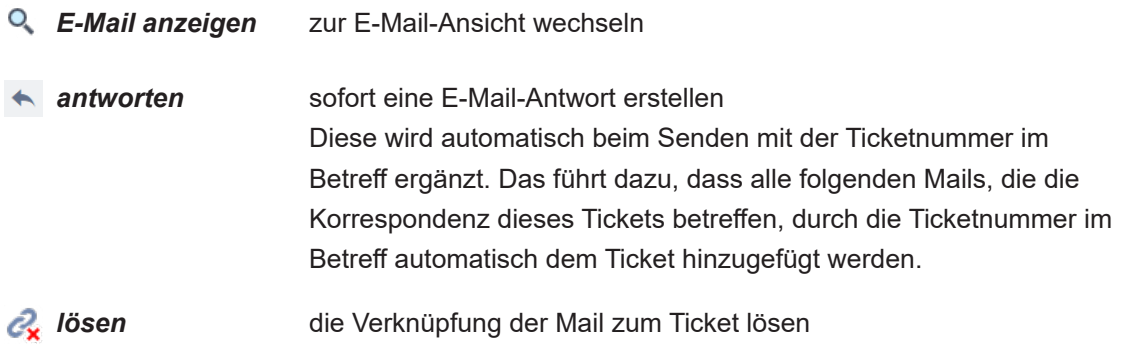

**In der E-Mail** können Sie diese jeweiligen Schaltflächen anklicken:

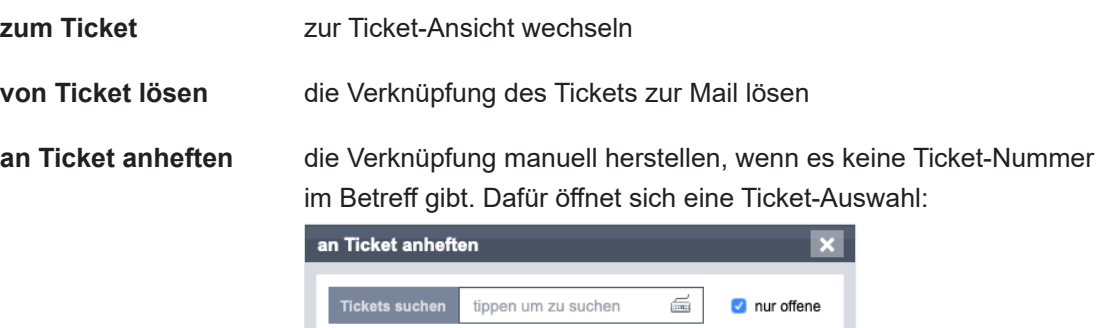

#2: Wasserschaden Mieter Müller (Objektbetreuung) #1: Wasserschaden Mieter Müller (Objektbetreuung)

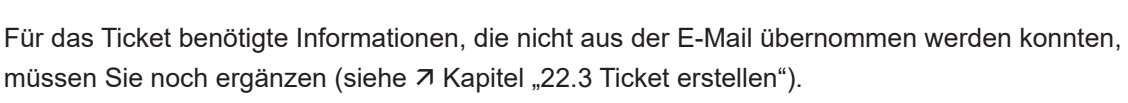

Der Status eines erstellten Tickets ist "neu".

Nehmen Sie jeden Statuswechsel des Tickets manuell vor.

Hängen Sie E-Mails manuell oder automatisch an ein Ticket an, sind diese in der Tickethistorie mit der Markierung "NEU" aufgelistet, wenn Sie das Ticket erneut zur Bearbeitung öffnen. Die E-Mail selbst wird als Teil des Tickets mit dem Symbol [1] gekennzeichnet.

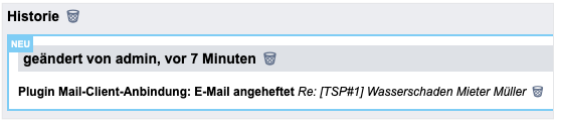

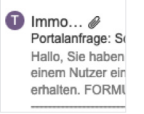

Abb. 449: Historie-Eintrag: neue Nachrichten im Ticket Abb. 450: angeheftete E-Mail wird gekennzeichnet

# <span id="page-11-0"></span>**22.6 Ticket bearbeiten**

In der Einzelansicht des Tickets sind folgende Aktionen in der Fußzeile möglich, indem Sie auf eine der Schaltflächen klicken:

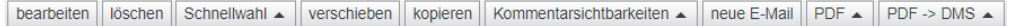

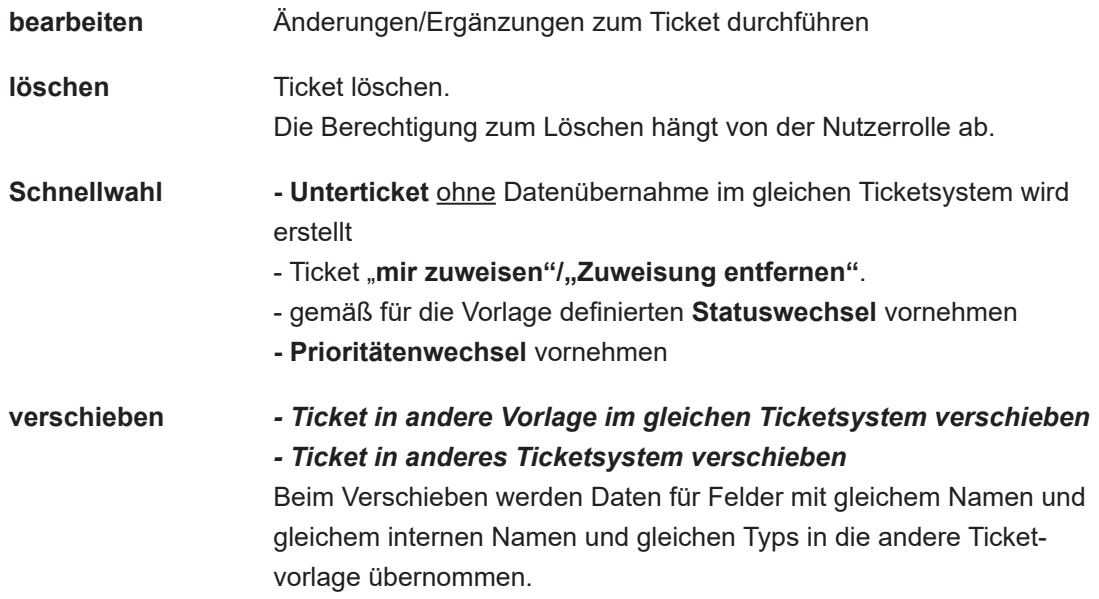

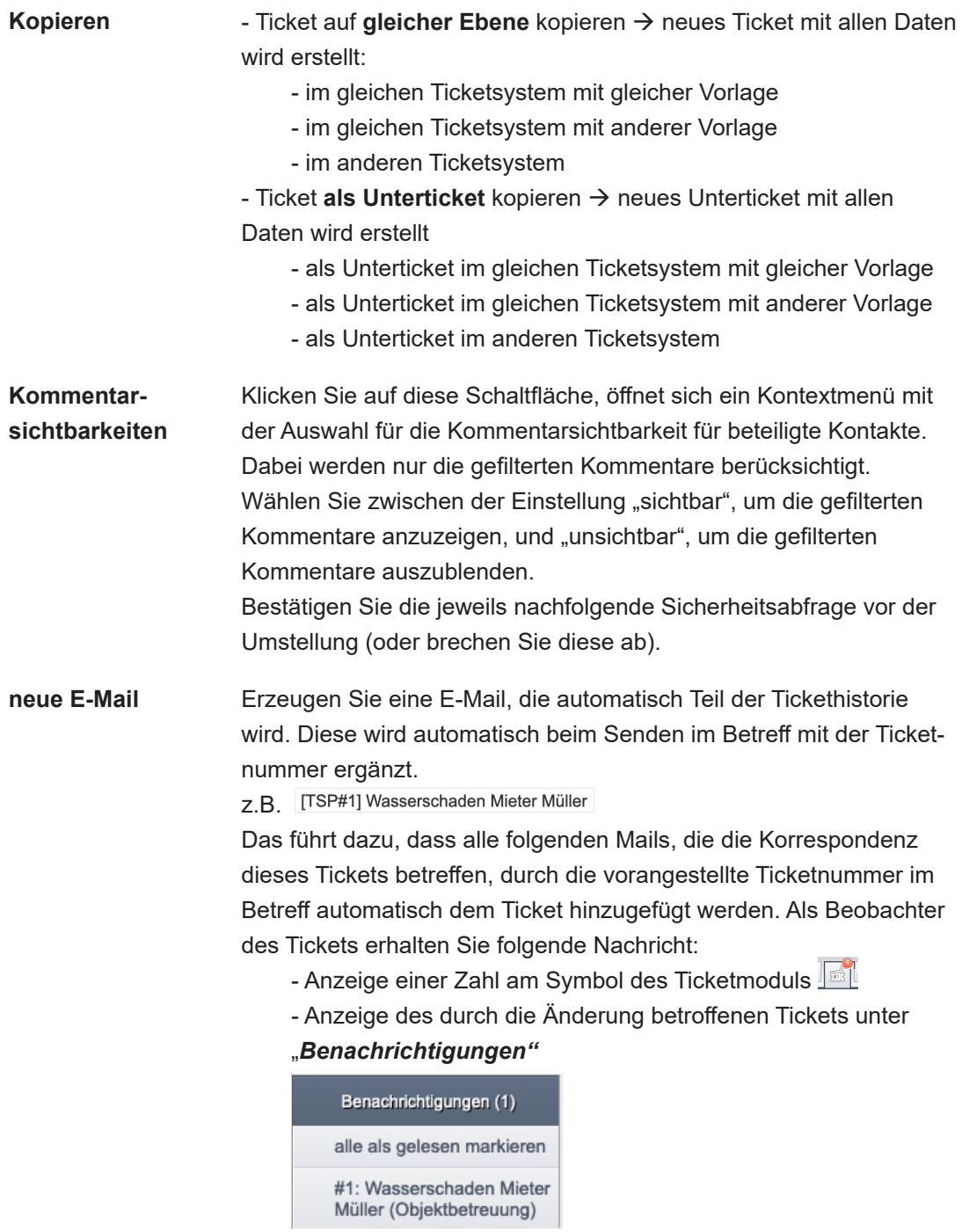

**Ticket beobachten/**  Sie entscheiden, ob Sie über Änderungen benachrichtigt werden **nicht beobachten** wollen.

**PDF/PDF → DMS** Dokumente erstellen bzw. Dokumente erstellen und im DMS

ablegen:

Klicken Sie jeweils auf die Schaltflächen, öffnet sich ein Kontextmenü. Sie können auswählen, ob Sie die PDFs jeweils

- "komplett"
- (Ticketinformationen, verknüpfter Schriftverkehr, Historie),
- "reduziert"
- (Ticketinformationen, Historie) oder
- "minimal" (nur Ticketinformationen)

erzeugen möchten.

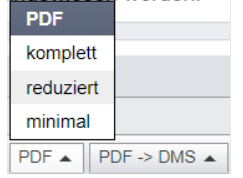

In der Ticket-Einzelansicht werden alle Anhänge und Beziehungen zu Über- oder Untertickets angezeigt:

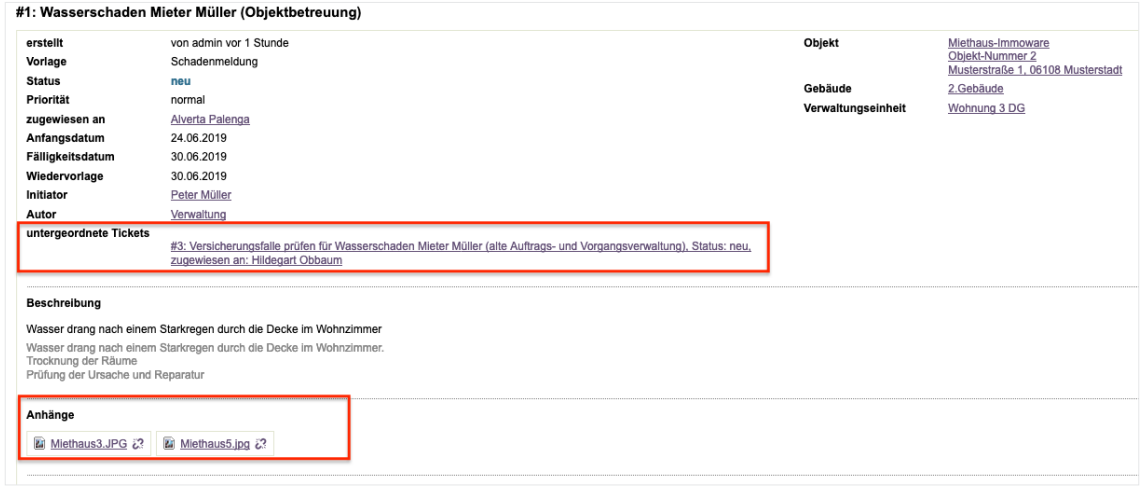

In der Liste der Tickets wird die Beziehung zum übergeordneten Ticket ebenfalls dargestellt (siehe  $\overline{7}$  Kapitel ["22.11 Auflistungen und Standardfilter"](#page-22-0)).

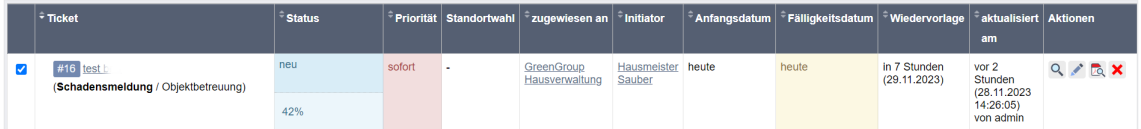

Aktivieren Sie ggf. dafür die Anzeige rechts über dem Listenkopf, indem Sie die jeweilige Checkbox anklicken:

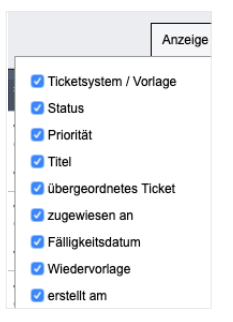

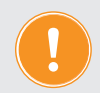

## 22.7 Plugin "Kostenvoranschlag"

Wenn Sie für die Ticketvorlage das Plugin "Kostenvoranschlag" aktiviert haben, steht Ihnen im Ticket eine gleichnamige Registerkarte zur Verfügung. Sie können eine Vorlage auswählen und für unterschiedliche Leistungsarten an beliebig viele Empfänger Anforderungen eines Kostenvoranschlags (KV) senden.

Erfassen Sie folgende Angaben:

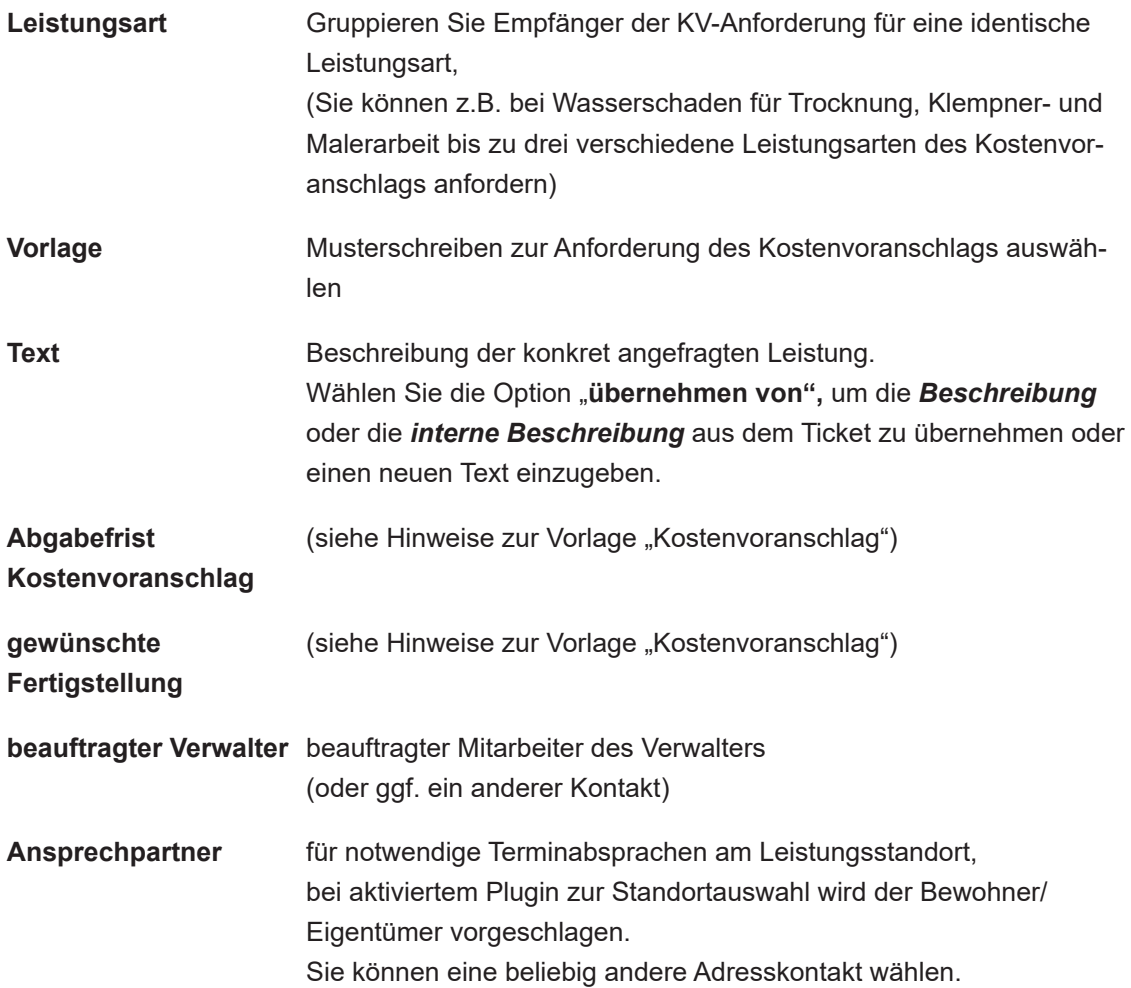

#### **Information zur personenbezogenen Datenfreigabe (falls für die Vorlage konfiguriert)**

Die im Adressbuch der Kontaktperson hinterlegten Daten aus der *Vereinbarung zur Weitergabe personenbezogener Daten* werden angezeigt (DSGVO).

Sie können Daten, zu deren Freigabe eine Zustimmung vorliegt, auswählen. Bei einer Auswahl nicht freigegebener Daten müssen Sie die Überlegungen im Rahmen des Interessenausgleichs im angezeigten Abwägungsprotokoll dokumentieren (z.B. im Havariefall kann die Abwendung größerer Schäden Vorrang vor dem Schutz der Daten haben).

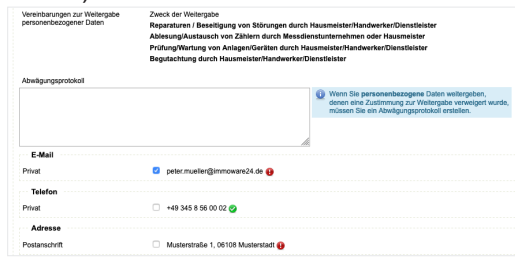

Wenn Sie alle Einstellungen für die Anforderung des Kostenvoranschlages für eine konkrete Leistungsart erfasst haben, treffen Sie aus der Liste der Dienstleister/Handwerker eine **Empfängerauswahl**. Ihnen stehen alle Adressbuchkontakte der Gruppe "Dienstleister" zur Auswahl, auch wenn diese noch mit keinem Objekt verknüpft sind.

Sie können mögliche an einer Zusammenarbeit interessierte Firmen mit Anforderungen von Kostenvoranschlägen testen.

Sie können die Anzeige von Dienstleistern auf bestimmte Kategorien einschränken.

|  | >> Ticketsystem > #1 > Empfänger auswählen                                                                 |                                               |        |                 |                        |                       |               |
|--|----------------------------------------------------------------------------------------------------|-----------------------------------------------|--------|-----------------|------------------------|-----------------------|---------------|
|  |                                                                                                    |                                               | Ticket | Nachrichten (4) | Kostenvoranschläge (1) | Auftragserteilung (0) | Dokumente (0) |
|  | #1: Wasserschaden Mieter Müller (Objektbetreuung)<br>Auswahl Empfänger von Kostenvoranschlagsanforderungen |                                               |        |                 |                        |                       |               |
|  | $\overline{z}$<br>Bautrocknung<br>Filter<br>Begriff<br>Kategorie                                           |                                               |        |                 |                        |                       |               |
|  |                                                                                                    |                                               |        |                 |                        |                       |               |
|  | Kontakt                                                                                                    | Adresse                                       |        |                 | Kategorien             |                       |               |
|  | Universaldienstleister GmbH                                                                                | Postanschrift Dienstleisterweg 1, 06108 Halle |        |                 | Bautrocknung           |                       |               |
|  | Muster-Dienstleister                                                                                       | Postanschrift Musterstraße 100, 06108 Halle   |        |                 | Bautrocknung           |                       |               |

Abb. 451: Empfänger zur Anforderung eines Kostenvoranschlages auswählen

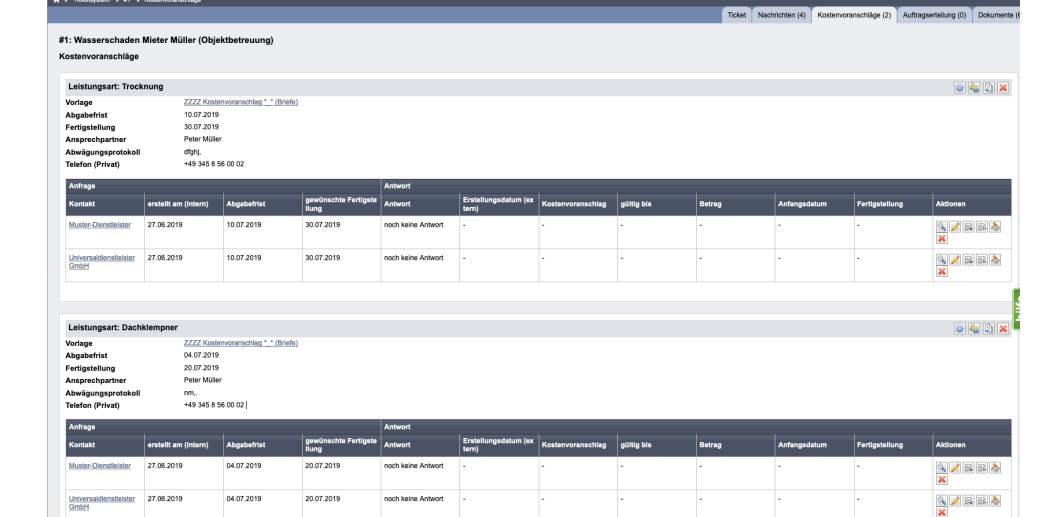

Die vorbereiteten KV-Anforderungen werden aufgelistet.

Abb. 452: Erstellte Kostenvoranschlagsanforderungen für zwei verschiedene Leistungsarten

Klicken Sie auf die Schaltfläche Kostenvoranschlag hinzufügen , um Empfänger von Anfragen zu einer anderen Leistungsart hinzuzufügen.

Klicken Sie auf die Schaltfläche **D**, um die Dokumente zu erzeugen und anschließend an die Empfänger der Anforderung zu versenden.

Beachten Sie, dass dies bei mehr als einer Leistungsart getrennt für jede Leistungsart erfolgt. Die Anzeige für die Antwort wechselt von "noch keine Antwort" auf "ausstehend". Klicken Sie auf die Schaltfläche **bereichte ausgehenden Dokumente danach zu verlinken.** 

Klicken Sie auf die Schaltfläche &, um weitere Empfänger bezüglich einer bereits definierten Leistungsart für die Anfrage hinzuzufügen.

Um Angaben im Ticket zu ändern, klicken Sie auf das Symbol ® im Ticket. **Beispiel:**

Ändern Sie die *Abgabefrist für einen Kostenvoranschlag @{I-Abgabefrist}*, die *gewünschte Fertigstellung* **@{I-Erfüllungsfrist}** oder die Beschreibung der angefragten Leistung.

Für die Vorlage "verfügbare Platzhalter" werden in der Fußleiste der Einzelansicht die Kostenvoranschläge angezeigt.

#### **Hinweise zur Vorlage "Kostenvoranschlag"**

Die in den Vorlagen verwendeten **@{DL- Platzhalter}** und **@{R-Platzhalter}** werden durch die gleichen Inhalte ersetzt. Verwenden Sie nur die **@{DL-Platzhalter}**.

Neben einem erweiterten Text werden in der neuen Vorlage weitere Platzhalter ersetzt, wie z.B. die *Abgabefrist für einen Kostenvoranschlag* **@{I-Abgabefrist}** oder die *gewünschte Fertigstellung* **@{I-Erfüllungsfrist}**.

Sind in den Einstellungen zum Kostenvoranschlag folgende Felder leer

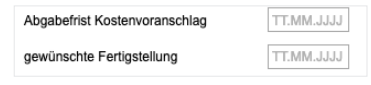

steht kein Wert im Kopf der Ansicht *Kostenvoranschläge*

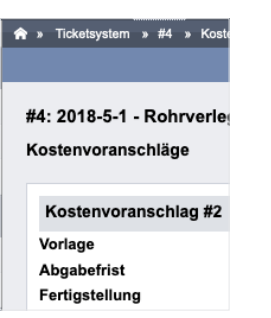

und kein Wert hinter den Empfängern in den gleichnamigen Spalten der Tabelle.

 $\overline{\phantom{x}}$  erstellt am (intern)  $\overline{\phantom{x}}$  Abgabefrist Kontakt

In der Vorlage Kostenvoranschlag erscheint der Text:

ohne **@{I-Abgabefrist}** → "möglichst zeitnah einen Kostenvoranschlag zu unterbreiten, ohne **@{I-Erfüllungsfrist}** → "und neben den Kosten auch den möglichen Realisierungstermin zu benennen."

Sind die Felder *Abgabefrist* und *gewünschte Fertigstellung* befüllt, stehen diese Werte im Kopf der Tabelle "Kostenvoranschläge"

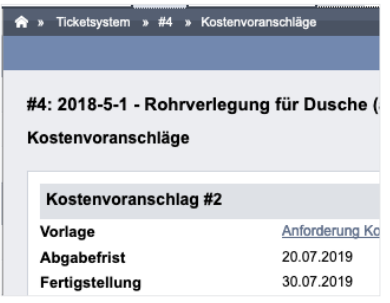

und hinter den Empfängern in den gleichnamigen Spalten der Tabelle

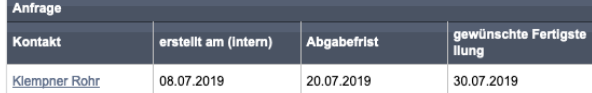

In der Vorlage Kostenvoranschlag erscheint der Text:

mit  $@{}$ {I-Abgabefrist}  $\rightarrow$  "bis zum  $@{}$ {I-Abgabefrist} einen Kostenvoranschlag zu unterbreiten" mit @{I-Erfüllungsfrist} $\rightarrow$  "dessen Realisierung bis zum @{I-Erfüllungsfrist} zu gewährleisten ist"

Wenn Sie danach die Einstellungen zum Kostenvoranschlag bearbeiten, indem Sie auf das Symbol klicken ® und überschreiben dabei die Datumseingaben für weitere Empfänger, erscheinen die neuen (zuletzt erfassten) Werte im Kopf der Tabelle "Kostenvoranschläge"

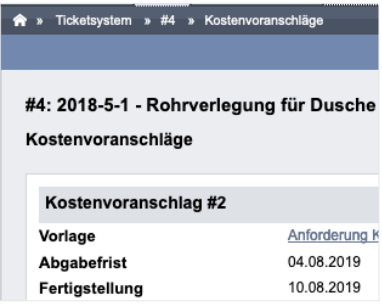

und für die hinzugefügten Empfänger die neuen Werte in den gleichnamigen Spalten der Tabelle.

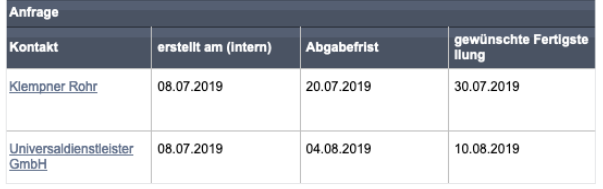

Erzeugen Sie die Dokumente erneut, verbleiben im Text der Vorlage "*Kostenvoranschlag"* für jeden Empfänger die Datumsangaben aus der Tabelle.

Klicken Sie auf das Stift-Symbol, um auf Basis der eingegangenen Kostenvoranschläge der Dienstleister die einzelnen Angebote zu *bearbeiten*. Durch abgegebene Kostenvoranschläge können Sie die Antwort auf "akzeptiert" ändern. Der Dienstleister kann ablehnen. Markieren Sie dies mit "abgelehnt".

Die Frist zur Abgabe des Kostenvoranschlags kann verlängert werden, indem Sie dies mit "*verlängert"* markieren.

Sie können somit alle Daten aus dem eingegangenen Kostenvoranschlag wie die Nummer/ Beschreibung, die ggf. begrenzte Gültigkeit, den kalkulierten Betrag, den Beginn der Ausführung und die angebotene Fertigstellung erfassen.

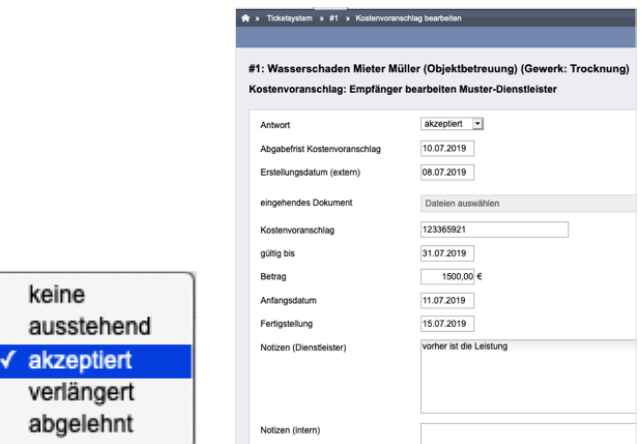

Abb. 453: Kostenvoranschläge bearbeiten

Im Ergebnis entsteht eine Liste für die Entscheidung zur Auftragserteilung.

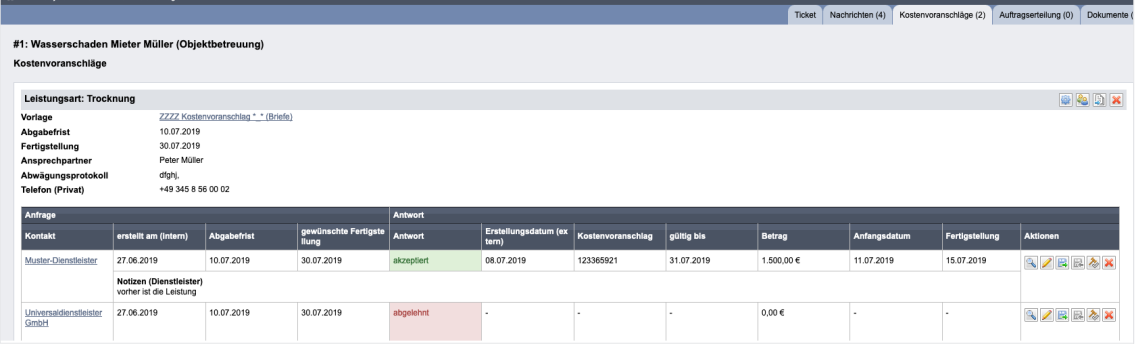

Klicken Sie auf die Schaltfläche für die Auftragserteilung X, um die Auftragserteilung auszulösen.

> **Je nachdem, wer in welchem Zeitrahmen die Entscheidung zur Auftragserteilung trifft (ggf. auch der Eigentümer eines Objektes), kann das Ticket u.U.**  erneut oder noch immer den Status "wartend" haben.

## **22.8 Plugin "Auftragserteilung"**

Ist das Plugin "Auftragsverteilung" aktiviert, erscheint für das Ticket die Registerkarte "Auftrags*erteilung"*.

Klicken Sie auf das Symbol  $\triangle$  oder in der Registerkarte "Auftragserteilung" auf die Schaltfläche "Auftrag hinzufügen", um die Auftragseinstellungen zu öffnen. Die wesentlichen Daten aus dem Ticket, ggf. auch aus dem Plugin für Kostenvoranschläge, sind bereits übernommen.

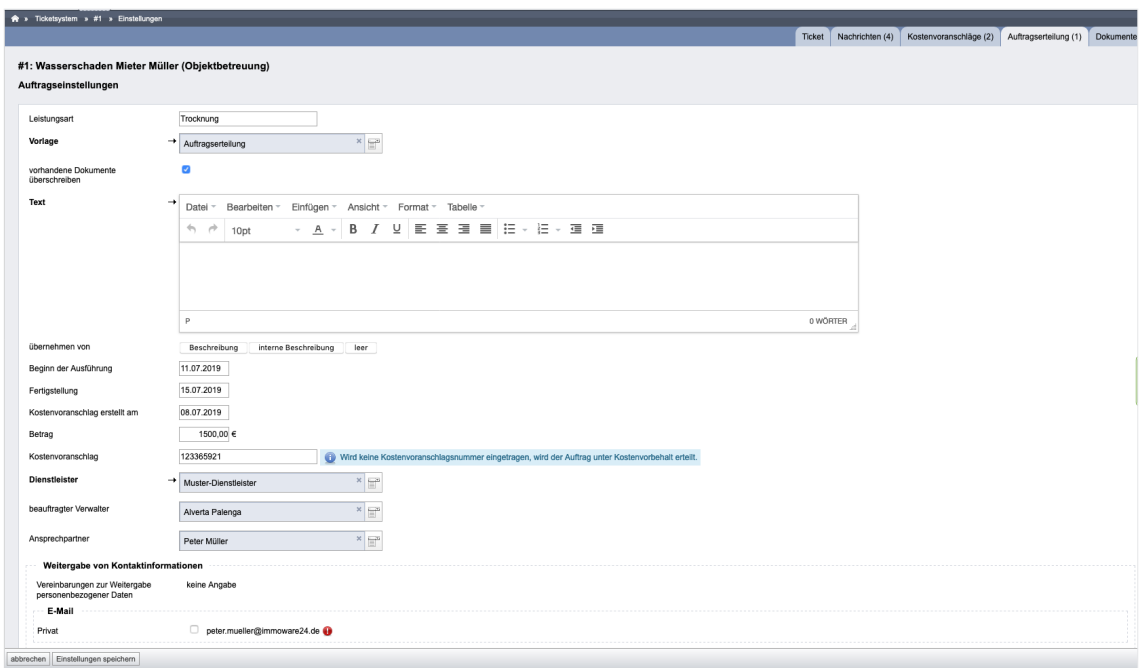

Abb. 454: Auftrag aus dem Kostenvoranschlag erteilen

Wird der Auftrag nicht aus dem Plugin "Kostenvoranschläge" heraus erstellt, geben Sie hier entsprechend die noch fehlenden Angaben manuell ein.

**Bildet ein Kostenvoranschlag die Basis des Auftrages, tragen Sie in das Feld "Kostenvoranschlag" zwingend einen Wert (Nummer/Beschreibung) ein.**  Bleibt das Feld "Kostenvoranschlag" leer, wird mit der Mastervorlage **"Auftragserteilung" ein Auftrag unter Vorbehalt erteilt: "hiermit erteilen wir Ihnen unter dem Vorbehalt, dass die zu erbringende(n) Leistung(en) die Kosten von 100,00 € nicht überschreitet (anderenfalls vor Ausführung bitte Rücksprache mit uns) den Auftrag für die nachfolgend beschriebene(n) Leistung(en):"**

Der vorbereitete Auftrag wird angezeigt.

Bei unterschiedlichen Leistungsarten können dies auch mehrere Aufträge sein.

| Ticketsystem $*$ #1 $*$ Auftrag anzeigen<br>$\bullet$ |                                                   |        |                 |                        |                       |                 |
|-------------------------------------------------------|---------------------------------------------------|--------|-----------------|------------------------|-----------------------|-----------------|
|                                                       |                                                   | Ticket | Nachrichten (4) | Kostenvoranschläge (2) | Auftragserteilung (1) | Dokumente (6)   |
|                                                       | #1: Wasserschaden Mieter Müller (Objektbetreuung) |        |                 |                        |                       |                 |
| Auftragserteilung                                     |                                                   |        |                 |                        |                       |                 |
| Leistungsart: Trocknung                               |                                                   |        |                 |                        |                       | $\sim$ ( $\sim$ |
| Vorlage                                               | Auftragserteilung (Briefe)                        |        |                 |                        |                       |                 |
| <b>Dienstleister</b>                                  | Muster-Dienstleister                              |        |                 |                        |                       |                 |
| Kostenvoranschlag<br>(Verknüpfung)                    | Trocknung                                         |        |                 |                        |                       |                 |
| Kostenvoranschlag                                     | 123365921                                         |        |                 |                        |                       |                 |
| Betrag                                                | 1.500,00 €                                        |        |                 |                        |                       |                 |
| Ansprechpartner                                       | Peter Müller                                      |        |                 |                        |                       |                 |
| beauftragter Verwalter                                | Alverta Palenga                                   |        |                 |                        |                       |                 |
| <b>Dokument</b>                                       | $\blacksquare$                                    |        |                 |                        |                       |                 |

Abb. 455: erteilter Auftrag

Zur Auftragserteilung folgt die bereits für die Anforderung von Kostenvoranschlägen beschriebene weitere Vorgehensweise, wie die Erstellung und Versendung des Dokumentes.

## **22.9 Plugin "Zeiterfassung"**

Ist das Plugin "Zeiterfassung" aktiviert, erscheint im Ticket die Registerkarte "Zeiterfassung".

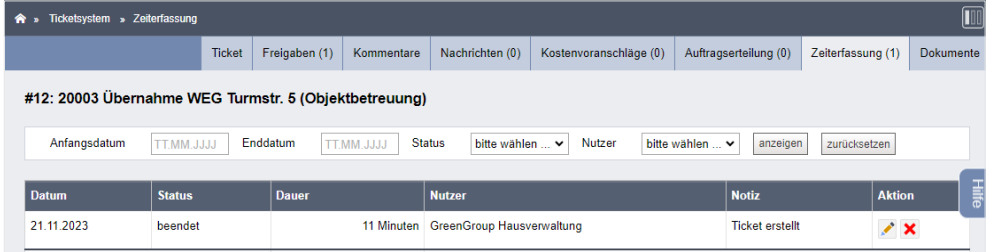

Klicken Sie auf die Schaltfläche <sup>• o</sup> in der Fußleiste eines Tickets, um die Zeiterfassung zu starten.

Den gestarteten Timer sehen Sie mit verschiedenen Optionen in der oberen Menüleiste.

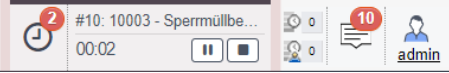

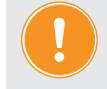

Öffnen Sie in einem Ticket mit Standortauswahl ein abweichendes Objekt, blinkt der Timer.

Klicken Sie auf das Symbol  $\boxed{\textcircled{9}}$ , können Sie alle laufenden und noch nicht abgeschlossenen Timer aufrufen.

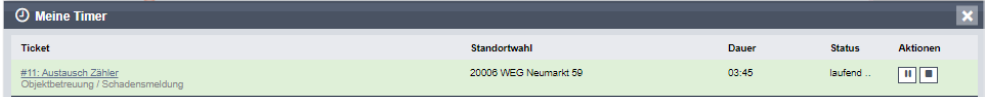

Klicken Sie auf das Symbol  $\Box$ , um den Timer zu stoppen und das Zeiterfassungs-Protokoll zu öffnen.

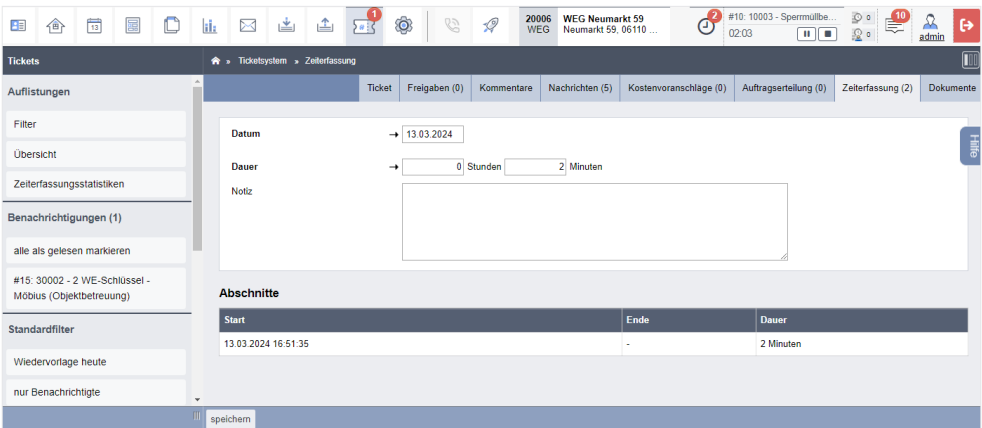

Rufen Sie die Auswertung der Zeiterfassungen auf der Registerkarte "Zeiterfassungsstatistiken" auf.

Verschiedene Auswertungsobjekte und Filter stehen Ihnen zur Verfügung.

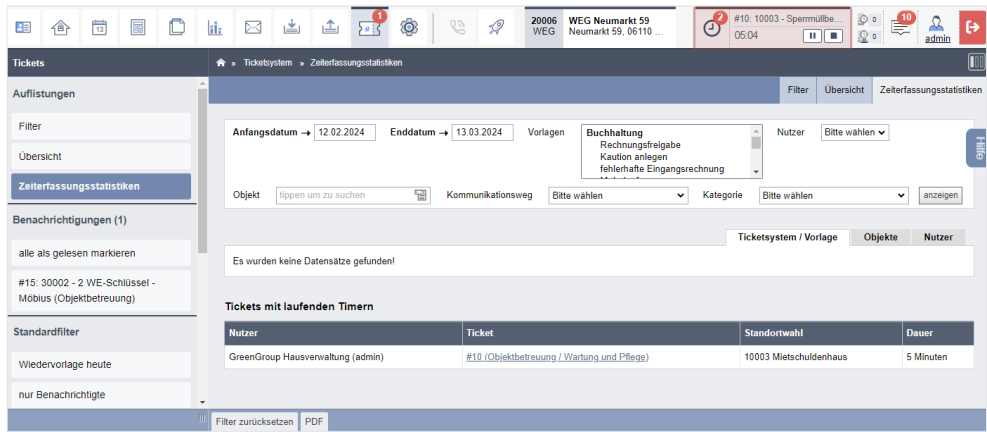

## 22.10 Plugin "Checkliste"

Konfigurieren Sie die Ticketvorlage und aktivieren Sie das Plugin "Checkliste", sind die Checklisten-Elemente innerhalb der Ansicht des Tickets vorhanden.

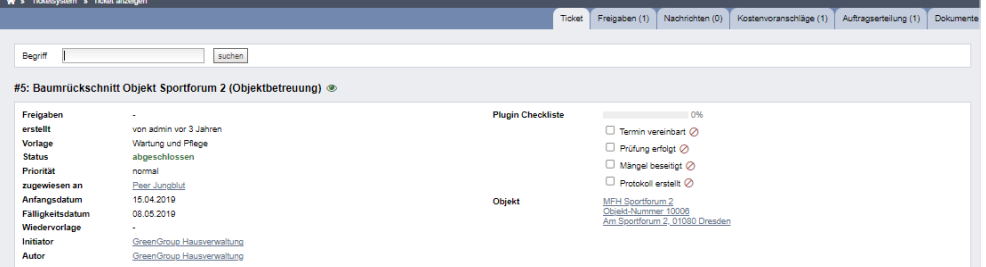

Die Checklisten-Elemente können Sie aktivieren oder verwerfen. Aktivieren Sie Ihre Checkboxen, indem Sie diese anklicken. Mit Aktivierung der Checkboxen steigt der Fortschrittsbalken.

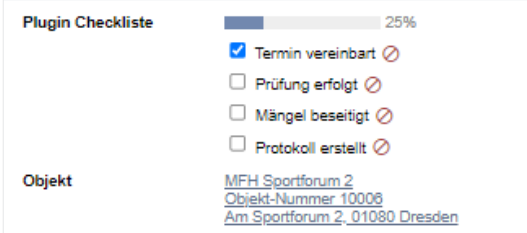

Dieser Fortschritt wird ebenfalls in der Spalte "Status" in der Übersicht dargestellt.

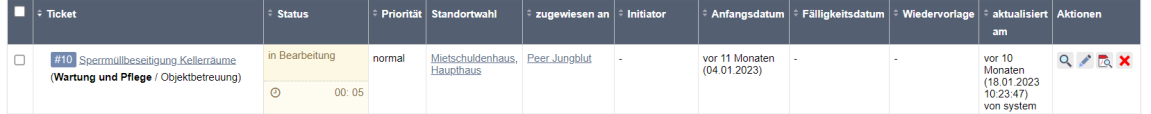

Im Fortschritt werden auch Untertickets berücksichtigt, wenn diese ebenfalls eine Checkliste besitzen.

## <span id="page-22-0"></span>**22.11 Auflistungen und Standardfilter**

Im geöffneten Ticketmodul sind in der linken Spalte "Tickets" detaillierte Zusammenstellungen enthalten.

#### Unter "Auflistung" finden Sie:

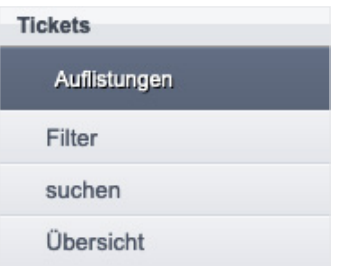

**Übersicht** Statistische Übersicht aller Tickets in allen Ticketsystemen

nach *Anzahl alle/mir zugewiesen/von mir erstellt*

unterschieden nach Status

*neu, in Bearbeitung, wartend, ausgeführt, abgeschlossen*

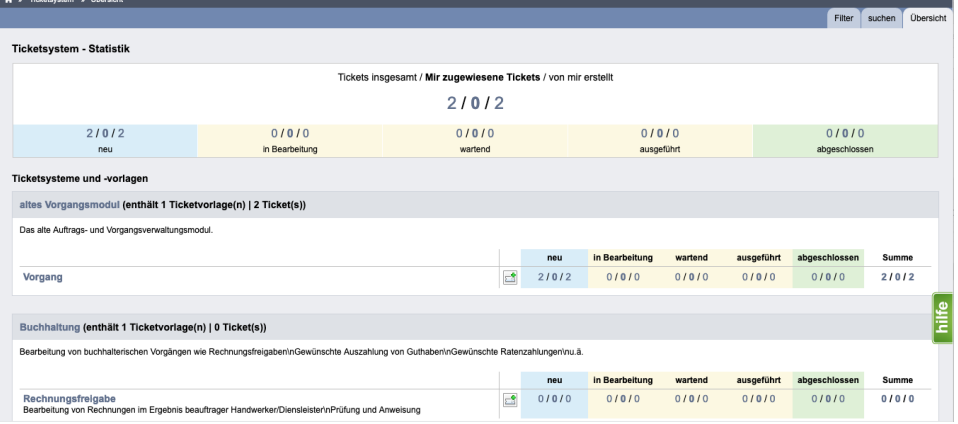

**Suchen** Im Feld "Tickets suchen" können Sie nach Ticketnummer oder Titel des Tickets suchen.

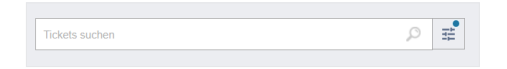

**Filter** Auflistung aller oder nach festgelegtem Filter gelisteten Tickets

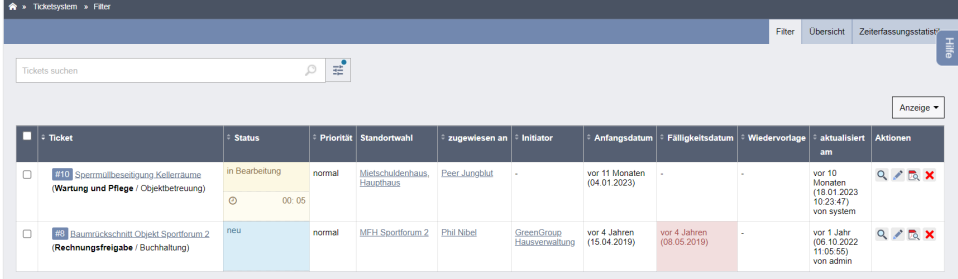

Im Feld "Tickets suchen" können Sie nach Tickets suchen.

Klicken Sie auf das Symbol für die Filtereinstellungen nach dem Eingabefeld. Sie können weitere Filtermöglichkeiten festlegen:

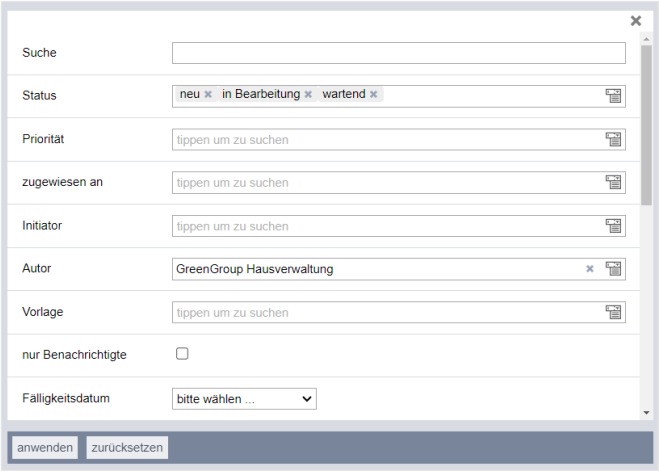

Klicken Sie auf das Zahnrad-Symbol, um die Sichtbarkeit ausgewählter Filter zu speichern und zurückzusetzen.

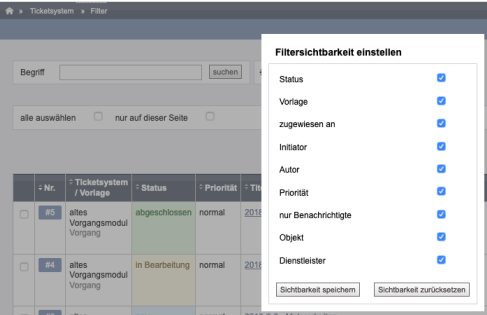

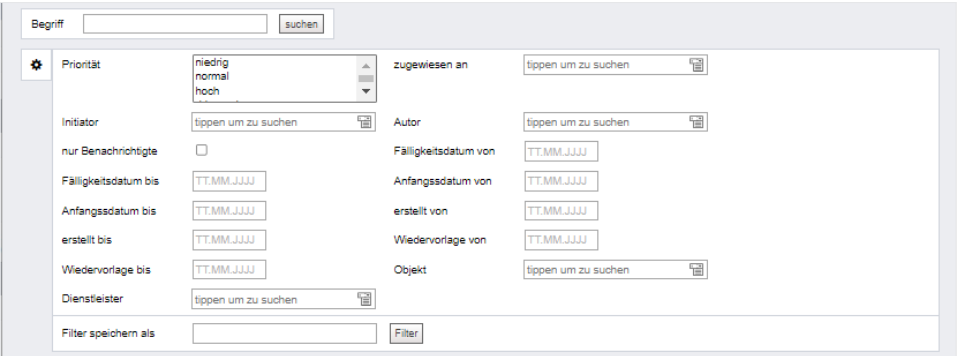

Sie können kombinierte Filtereinstellungen zur erneuten Nutzung unter einem Begriff speichern.

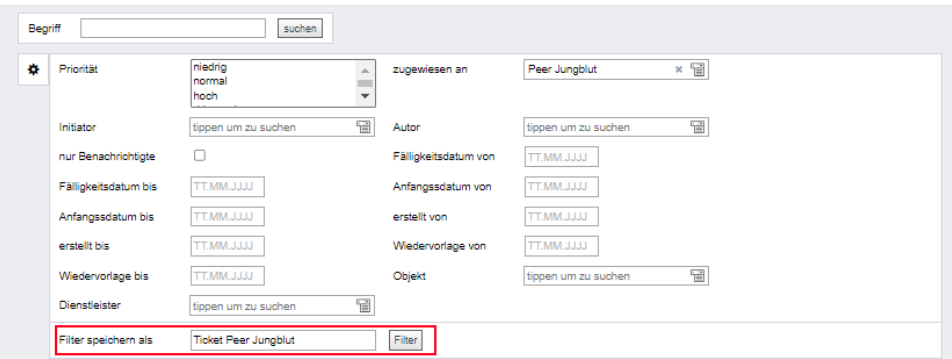

Sie können die Listen mit den von Ihnen festgelegten Filtereinstellungen aufrufen, indem Sie den Menüpunkt "gespeicherte Filter" in der Menüspalte "Tickets" anklicken.

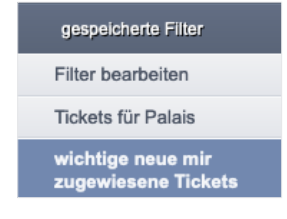

Klicken Sie auf den Menüpunkt "Filter bearbeiten", um die gespeicherten Filtereinstellungen zu bearbeiten oder zu löschen.

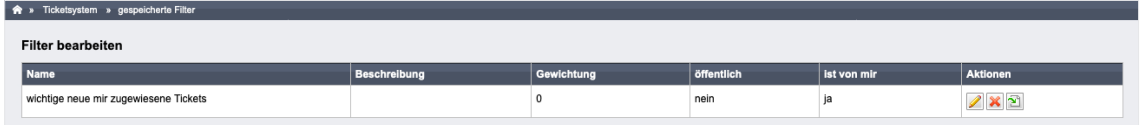

Sie können die Rangfolge der Filtereinstellungen bestimmen.

Je höher die Zahl, desto geringer die Priorität.

Sie können die Filtereinstellungen für andere Nutzer öffentlich machen, indem Sie die Checkbox anklicken und mit einem Häkchen markieren. Entfernen Sie den Nutzer, indem Sie erneut auf die Checkbox klicken und die Auswahl "öffentlich" somit löschen.

 $\rightarrow \sqrt{2}$ öffentlich

Klicken Sie auf die Schaltfläche Filter zurücksetzen in der Fußzeile in der Menüspalte "Tickets", um die Liste der Tickets ungefiltert anzuzeigen.

Klicken Sie auf den Menüpunkt "Standardfilter", um die Ihnen nach gängigen Filtern aufbereitete Zusammenstellung anzuzeigen.

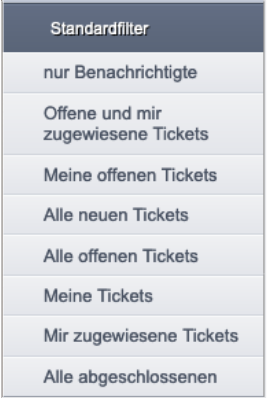

## **22.12Kommentarfunktion für Portal24 einstellen**

Nutzen Sie *Portal24*, können Sie über Kommentare in einem Ticket direkt oder öffentlich mit Mietern und Eigentümern kommunizieren. Darüber hinaus können Mieter und Eigentümer über *Portal24* Ticket-Anhänge selbständig hochladen. Als Verwalter können Sie entscheiden, ob diese Anhänge öffentlich oder nicht öffentlich für die freigegebenen Kontakte sichtbar sind.

Klicken Sie im geöffneten Ticket auf die Registerkarte "Kommentare". Die Ansicht für die Eingabe und Einstellung der Freigaben öffnet sich:

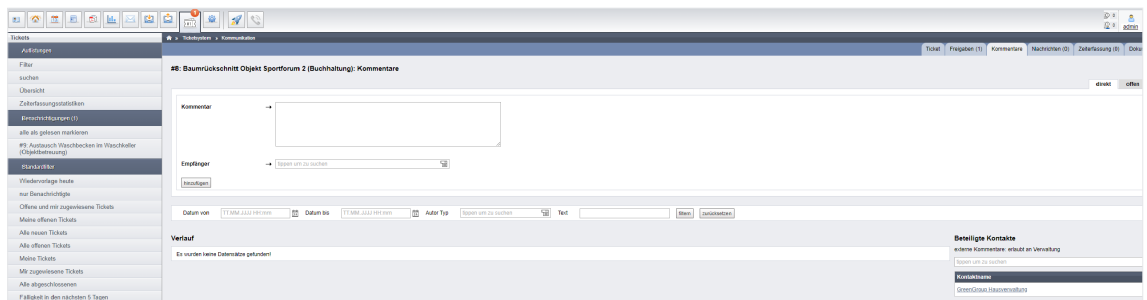

Abb. 456: Kommentare für Portal24 bearbeiten (Ansicht "direkt")

Sie können oben rechts zwischen der Ansicht "direkt" oder "offen" wählen.

Die Ansicht "direkt" bezieht sich auf einen ausgewählten Kontaktkreis, "offen" ist in *Portal24* für alle Kontakte sichtbar.

#### **Auswahl "direkt":**

- 1. Geben Sie im Feld "Kommentar" einen beliebigen Text ein.
- 2. Wählen Sie im Feld "Empfänger" die Kontakte aus, die in **Portal24** den Kommentar empfangen sollen. Klicken Sie zur Auswahl im Feld auf das Listensymbol. Die beteiligten Kontakte werden zur Auswahl angezeigt. Klicken Sie auf einen Kontakt, um diesen hinzuzufügen. Gehen Sie analog vor, um weitere Empfänger hinzuzufügen.
- 3. Nach Auswahl der Kontakte klicken Sie auf die Schaltfläche "hinzufügen".
- 4. Sie können den Verlauf des Kommentars zur Anzeige filtern.

Wählen Sie unter den entsprechenden Filteroptionen aus, wonach Sie die Kommentare filtern möchten:

Geben Sie im Feld "Datum von" bzw. "Datum bis" das Anfangs- und Enddatum an oder wählen das Datum aus, indem Sie auf das Kalendersymbol klicken.

Wählen Sie im Feld "Autor Typ" den Autoren-Typ "Verwalter", "Mieter" oder "Eigentümer" aus, indem Sie auf das Listensymbol im Feld klicken und den Autoren-Typen anklicken. Im Feld "Text" können Sie gezielt den gesuchten Text eingeben.

- 5. Klicken Sie auf die Schaltfläche "filtern", um den Filter anzuwenden. Im Abschnitt "Verlauf" wird die bisherige Konversation angezeigt (eingeschränkt auf die gesetzten Filtereinstellungen).
- 6. Klicken Sie auf die Schaltfläche "zurücksetzen", um die Einstellungen für den Filter zu entfernen.

## Auswahl ..offen":

- 1. Geben Sie im Feld "Kommentar" einen beliebigen Text ein.
- 2. Klicken Sie auf die Schaltfläche "hinzufügen".
- 3. Sie können den Verlauf des Kommentars zur Anzeige filtern.

Wählen Sie unter den entsprechenden Filteroptionen aus, wonach Sie die Kommentare filtern möchten:

Geben Sie im Feld "Datum von" bzw. "Datum bis" das Anfangs- und Enddatum an oder wählen das Datum aus, indem Sie auf das Kalendersymbol klicken.

Wählen Sie im Feld "Autor Typ" den Autoren-Typ "Verwalter", "Mieter" oder "Eigentümer" aus, indem Sie auf das Listensymbol im Feld klicken und den Autoren-Typen anklicken. Im Feld "Text" können Sie gezielt den gesuchten Text eingeben.

- 4. Klicken Sie auf die Schaltfläche "filtern", um den Filter anzuwenden. Im Abschnitt "Verlauf" wird die bisherige Konversation angezeigt (eingeschränkt auf die gesetzten Filtereinstellungen).
- 5. Klicken Sie auf die Schaltfläche "zurücksetzen", um die Einstellungen für den Filter zu entfernen.

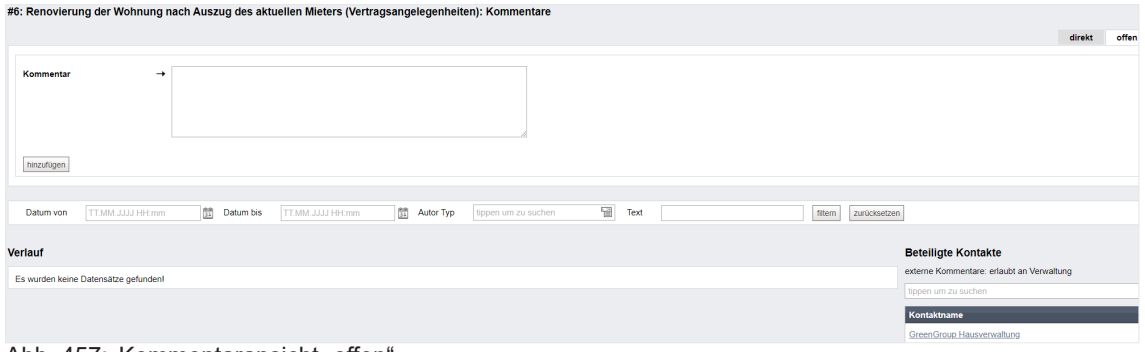

#### Abb. 457: Kommentaransicht "offen

#### Schaltfläche "Kommentarsichtbarkeiten":

Sie können damit die gefilterten Kommentare im Portal24 für Mieter und Eigentümer "sichtbar" bzw "unsichtbar" stellen.

Klicken Sie in der Fußleiste auf die Schaltfläche "Kommentarsichtbarkeiten".

Ein Kontextmenü öffnet sich.

Wählen Sie die gewünschte Aktion aus:

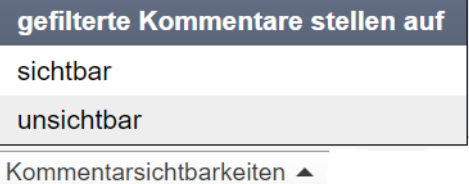

Entsprechend der gewählten Aktion sind die Kommentare für die Mieter und Eigentümer sichtbar bzw. unsichtbar.

#### Schaltfläche "externe Kommentare":

Sie können festlegen, wer berechtigt ist, im Portal24 Kommentare zu erstellen und welche Empfängeroptionen zur Verfügung stehen.

Klicken Sie in der Fußleiste auf die Schaltfläche "externe Kommentare".

Ein Kontextmenü öffnet sich.

Wählen Sie aus, ob Sie externe Kommentare

- nicht erlauben (nur Verwalter darf Kommentare schreiben),

- für die Verwaltung erlauben (Mieter und Eigentümer können nur direkt an den Verwalter schreiben/antworten) oder

- offen für alle (Kommentare können sichtbar für alle oder nur an die Verwaltung erfolgen) zu setzen:

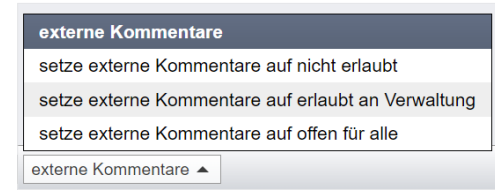